# **音/バイブレータの設定**

# 音声着信の音/バイブレータを設定する(音声着信) 機能番号21

電話がかかってきたときの着信音の音量や種類、バイブレータのパターンを設定します。

 $\left( \frac{1}{2} + \frac{1}{2} +$ 

以下の項目から選択します。

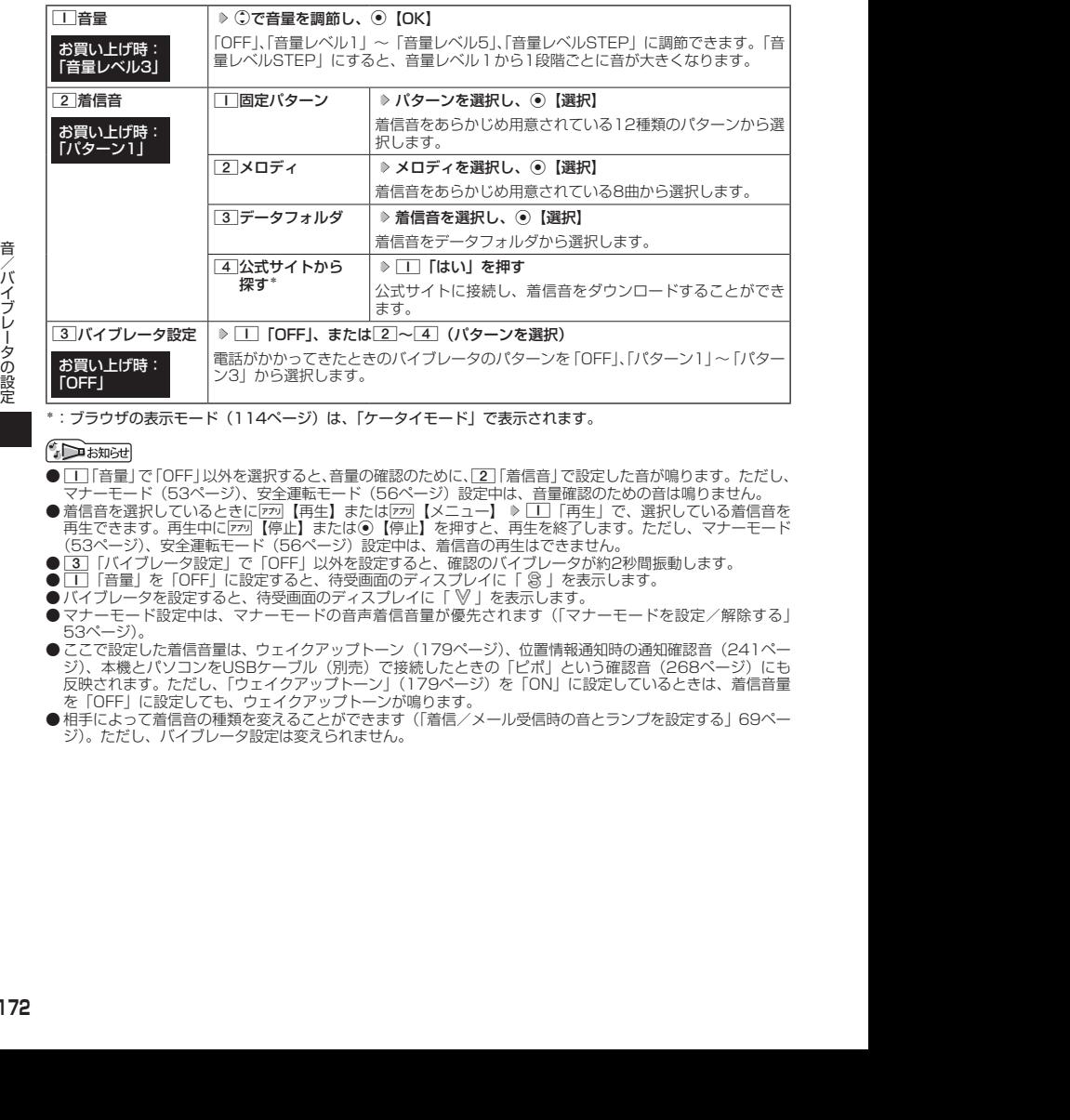

\*:ブラウザの表示モード(114ページ)は、「ケータイモード」で表示されます。

- [1] 「音量」で [OFF] 以外を選択すると、音量の確認のために、 [2] 「着信音」で設定した音が鳴ります。 ただし、 - マナーモード(53ページ)、安全運転モード(56ページ)設定中は、音量確認のための音は鳴りません。<br>● 着信音を選択しているときに[zz]【再生】または[zz]【メニュー】 ▶ [I]「再生」で、選択している着信音を
- 再生できます。再生中に[ア ]【停止】または⊙【停止】を押すと、再生を終了します。ただし、マナーモード
- (53ページ)、安全運転モード(56ページ)設定中は、着信音の再生はできません。 ●3「バイブレータ設定」で「OFF」以外を設定すると、確認のバイブレータが約2秒間振動します。
- [\_] 「音量」を「OFF」に設定すると、待受画面のディスプレイに「 ⑧ 」を表示します。<br>● バイブレータを設定すると、待受画面のディスプレイに「 ≫ 」を表示します。
- 
- マナーモード設定中は、マナーモードの音声着信音量が優先されます(「マナーモードを設定/解除する」 53ページ)。
- ここで設定した着信音量は、ウェイクアップトーン (179ページ)、位置情報通知時の通知確認音 (241ペー ジ)、本機とパソコンをUSBケーブル(別売)で接続したときの「ピポ」という確認音 (268ページ) にも 反映されます。ただし、「ウェイクアップトーン」(179ページ)を「ON」に設定しているときは、着信音量 を「OFF」に設定しても、ウェイクアップトーンが鳴ります。
- 相手によって着信音の種類を変えることができます(「着信/メール受信時の音とランプを設定する」69ペー ジ)。ただし、バイブレータ設定は変えられません。

# **● Bluetooth®着信の着信音/バイブレータを設定する(Bluetooth着信) 機能番号22**

Bluetooth機能で接続した電話機(スマートフォンなど)の着信(262ページ)を本機で受け るときの設定をします。

# (待受画面で) ⊙ > 2 > 2

以下の項目から選択します。

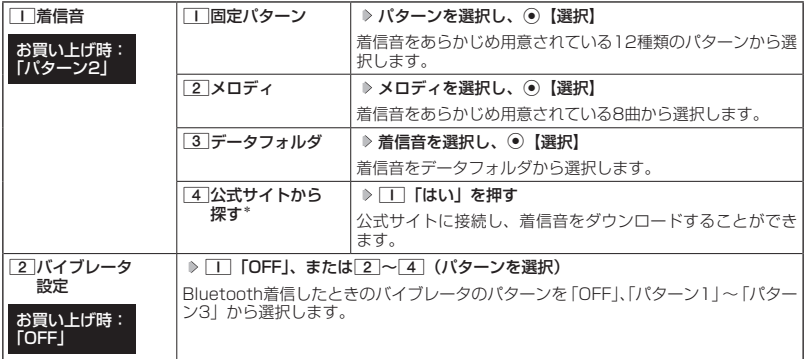

\*:ブラウザの表示モード(114ページ)は、「ケータイモード」で表示されます。

# **Danmot**

- ●「Bluetooth着信」は電話機(スマートフォンなど)と接続して利用する機能です。電話機(スマートフォンなど) と接続する方法について詳しくは、「Bluetooth®について」(256ページ)をご参照ください。
- ●「Bluetooth着信」の音量は「音声着信」(172ページ)の設定と連動しています。「Bluetooth着信」の音量 を変更する場合は「音声着信」の「音量」を設定してください。
- ●着信音を選択しているときに[ア]【再生】または[ア]】 [メニュー】 ▷ [工]「再生」で、選択している着信音を 再生できます。再生中にf【停止】またはG【停止】を押すと、再生を終了します。ただし、マナーモード (53ページ)、安全運転モード(56ページ)設定中は、着信音の再生はできません。
- 2 「バイブレータ設定」で「OFF」以外を設定すると、確認のバイブレータが約2秒間振動します。
- マナーモード設定中は、マナーモードで設定した「Bluetooth着信」の設定が優先されます(「マナーモード を設定/解除する」53ページ)。
- ●相手によって着信音の種類を変えることができます(「着信/メール受信時の音とランプを設定する」69ペー ジ)。ただし、バイブレータ設定は変えられません。

# **● Eメール、ライトメールの受信音/バイブレータを設定する(Eメール/ライトメール受信) 機能番号23/24**

メールを受信したときの受信音の音量や種類、音を鳴らす長さ、バイブレータのパターンを設 定します。

# 待受画面で G 2 3**「Eメール受信」または**4**「ライトメール受信」**

以下の項目から選択します。

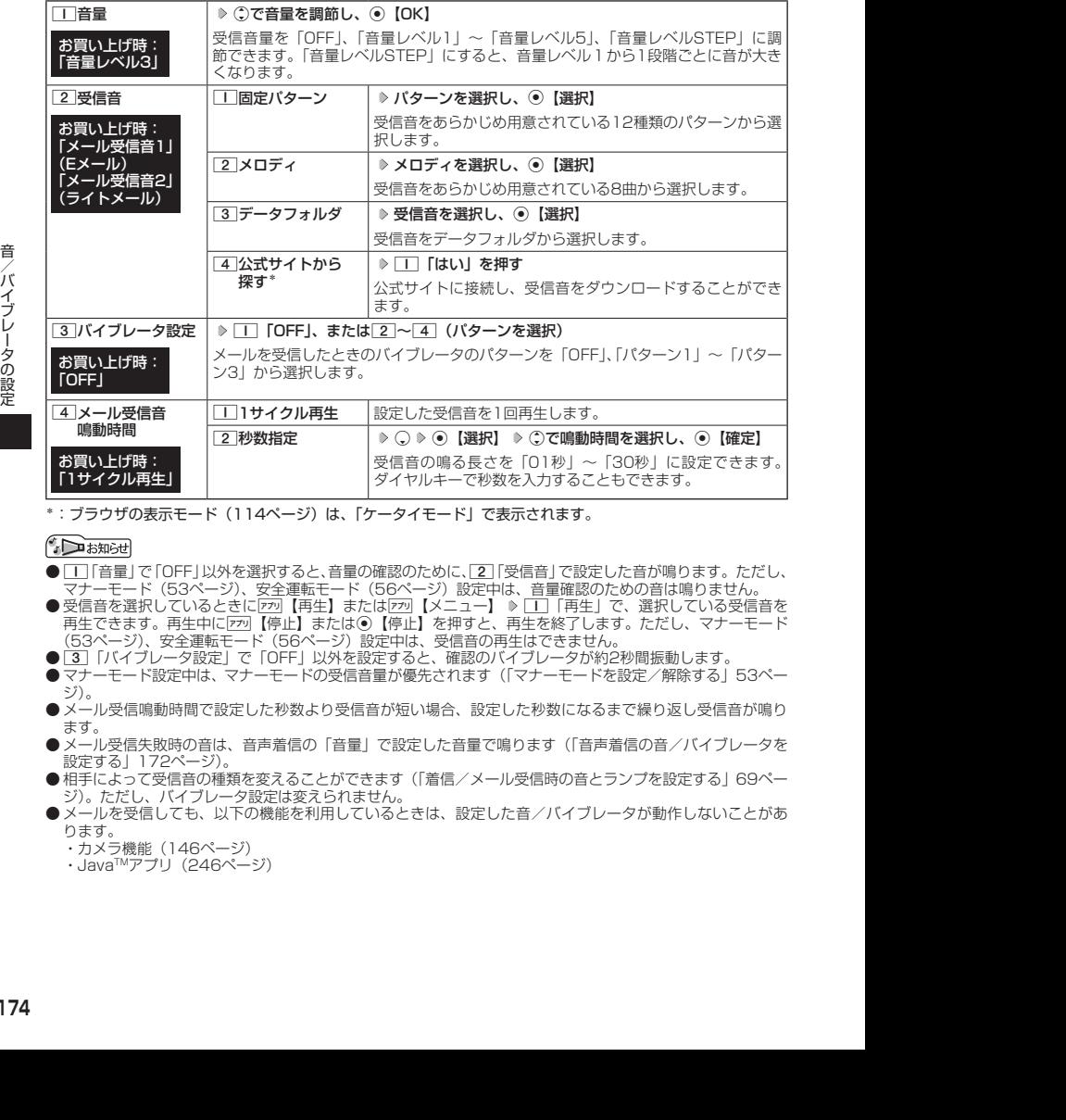

\*:ブラウザの表示モード(114ページ)は、「ケータイモード」で表示されます。

- 11「音量」で「OFF」以外を選択すると、音量の確認のために、[2]「受信音」で設定した音が鳴ります。ただし、 -<br>マナーモード (53ページ)、安全運転モード (56ページ) 設定中は、音量確認のための音は鳴りません。
- 受信音を選択しているときに[アラハ]【再生】または[アラハ]【メニュー】 ▶ [T]「再生」で、選択している受信音を 再生できます。再生中にf【停止】またはG【停止】を押すと、再生を終了します。ただし、マナーモード (53ページ)、安全運転モード(56ページ)設定中は、受信音の再生はできません。
- 30「バイブレータ設定」で「OFF」以外を設定すると、確認のバイブレータが約2秒間振動します。
- **マナーモード設定中は、マナーモードの受信音量が優先されます(「マナーモードを設定/解除する」53ペー** ジ)。
- メール受信鳴動時間で設定した秒数より受信音が短い場合、設定した秒数になるまで繰り返し受信音が鳴り ます。
- メール受信失敗時の音は、音声着信の「音量」で設定した音量で鳴ります(「音声着信の音/バイブレータを 設定する」172ページ)。
- ●相手によって受信音の種類を変えることができます(「着信/メール受信時の音とランプを設定する」69ペー ジ)。ただし、バイブレータ設定は変えられません。
- メールを受信しても、以下の機能を利用しているときは、設定した音/バイブレータが動作しないことがあ ります。
	- ・カメラ機能(146ページ)
	- ・JavaTMアプリ(246ページ)

# ● お知らせシェアの受信音/バイブレータを設定する (お知らせシェア受信) 機能番号25

### 「お知らせシェア」(258ページ)で通知を受信したときの受信音の音量や種類、音を鳴らす長さ、 バイブレータのパターンを設定します。

 $\left( \frac{1}{2} \frac{1}{2} \right)$  (a)  $\left( \frac{1}{2} \right)$  (b)  $\left( \frac{1}{2} \right)$  (c)  $\left( \frac{1}{2} \right)$  (c)  $\left( \frac{1}{2} \right)$ 

以下の項目から選択します。

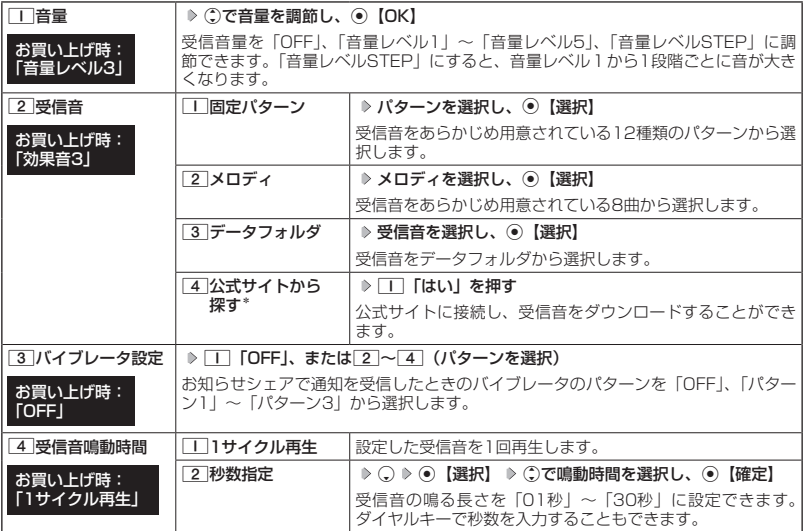

\*:ブラウザの表示モード(114ページ)は、「ケータイモード」で表示されます。

# **JA お知らせ**

- ●「お知らせシェア受信」はスマートフォンと接続して利用する機能です。スマートフォンと接続する方法につ
- 「いて詳しくは、「Bluetooth®について」(256ページ)をご参照ください。<br>● [工] [音量] で [OFF] 以外を選択すると、音量の確認のために、[互] [受信音] で設定した音が鳴ります。ただし、<br>- マナーモード(53ページ)、安全運転モード(56ページ)設定中は、音量確認のための音は鳴りません。
- ●受信音を選択しているときに[ア]【再生】または[ア]【メニュー】 ▶ □ 「再生」で、選択している受信音を 再生できます。再生中にアフ【停止】または◎【停止】を押すと、再生を終了します。ただし、マナーモード (53ページ)、安全運転モード(56ページ)設定中は、受信音の再生はできません。
- ●マナーモード設定中は、マナーモードで設定した「お知らせシェア受信」の音量が優先されます(「マナーモー ドを設定/解除する」53ページ)。
- ●お知らせシェアを受信しても、以下の機能を利用しているときは、設定した音/バイブレータが動作しない ことがあります。
	- ・カメラ機能(146ページ)
	- ・Java $TM$ アプリ(246ページ)

# ● アラームの音量/バイブレータを設定する(アラーム) 機能番号26

アラームの音量やバイブレータのパターンを設定します。

(待受画面で) ⊙ > 2 → 6

以下の項目から選択します。

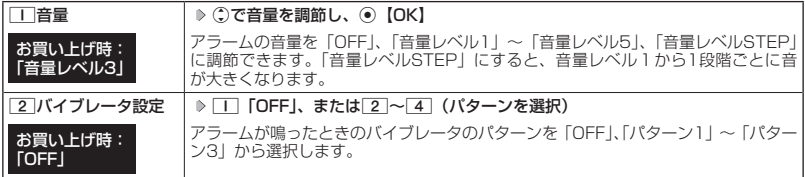

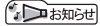

- ●アラーム音の種類は、アラームを登録するときの「アラーム音」で設定します(「アラーム設定を登録/編集 する」226ページ)。
- ●「TT「音量」で「OFF」以外を選択すると、音量の確認のために、あらかじめ用意されている「アラーム音」 が鳴ります。ただし、マナーモード(53ページ)、安全運転モード(56ページ)設定中は、音量確認の ための音は鳴りません。
- 22 「バイブレータ設定」で「OFF」以外を設定すると、確認のバイブレータが約2秒間振動します。
- マナーモード設定中は、マナーモードのアラーム音量が優先されます(「マナーモードを設定/解除する」 53ページ)。

◯ スケジュールアラームの音量/バイブレータを設定する(スケジュールアラーム) 機能番号27

スケジュールやTODOでアラームが鳴ったときのアラームの音量、バイブレータのパターンを 設定します。

# (待受画面で )  $\odot$  ) 2  $\odot$  7

以下の項目から選択します。

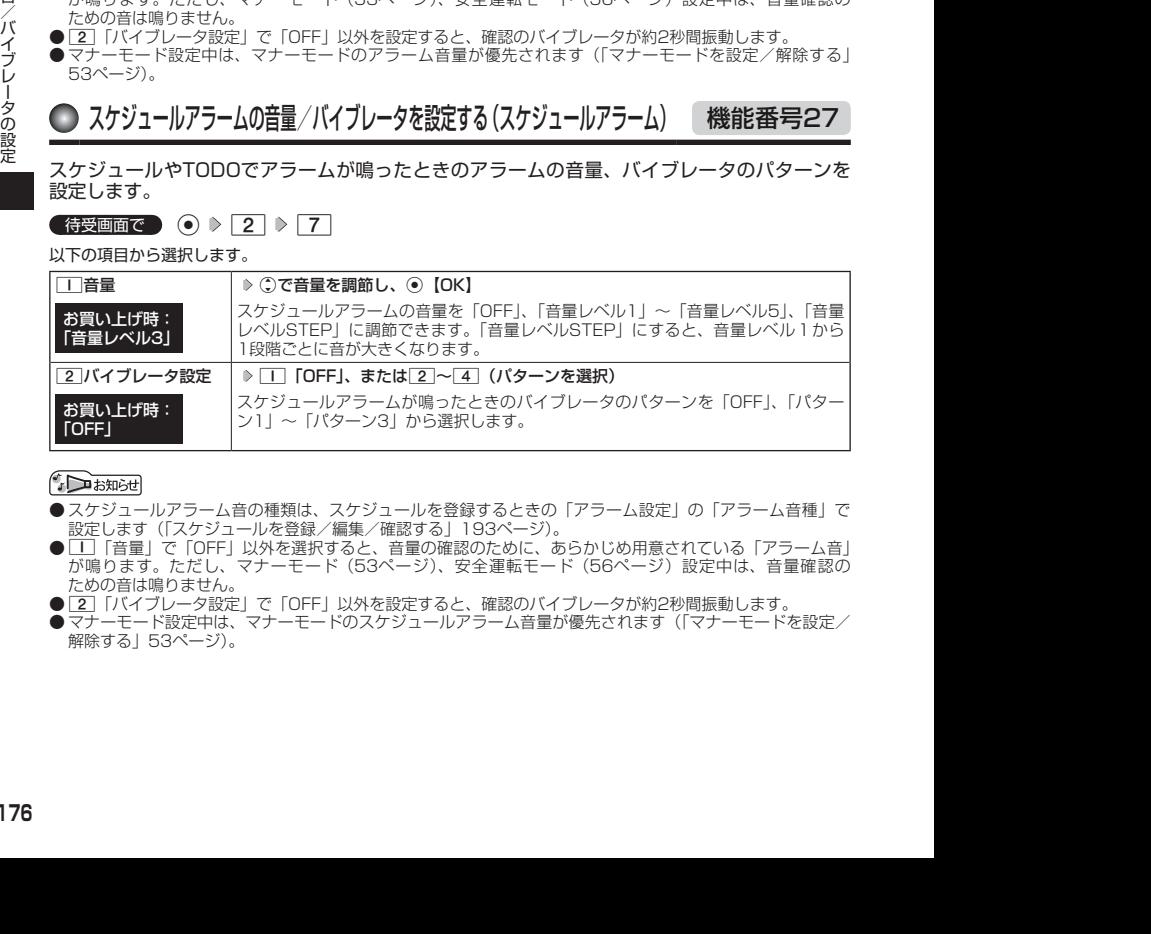

- スケジュールアラーム音の種類は、スケジュールを登録するときの「アラーム設定」の「アラーム音種」で 設定します(「スケジュールを登録/編集/確認する」193ページ)。
- ●11 「音量」で「OFF」以外を選択すると、音量の確認のために、あらかじめ用意されている「アラーム音」 が鳴ります。ただし、マナーモード(53ページ)、安全運転モード(56ページ)設定中は、音量確認の ための音は鳴りません。
- 22 「バイブレータ設定」で「OFF」以外を設定すると、確認のバイブレータが約2秒間振動します。
- ●マナーモード設定中は、マナーモードのスケジュールアラーム音量が優先されます(「マナーモードを設定∕ 解除する」53ページ)。

# ● キーの操作音量を設定する(操作音) 機能番号28

お買い上げ時:

**「OFF」** 

キーを押したときの音量を「OFF」、「音量レベル1」〜「音量レベル5」の6 段階に調節できます。

待受画面で G 2 8 L**で音量を調節し、**G**【OK】**

# 小口お知らせ

● マナーモード設定中は、マナーモードの操作音量が優先されます(「マナーモードを設定/解除する」53ペー ジ)。

●圏外発信時などのエラー音は、「操作音」で設定した音量で鳴ります。

# ● データを再生するときの音量を設定する(データ再生音) 機能番号29

データフォルダに保存されているメロディを再生するときの音量を「OFF」、 「音量レベル1」〜「音量レベル24」の25段階に調節できます。

お買い上げ時: 「音量レベル18」

**(** 待受画面で ) ⊙ > 2 > 9 > ⊙ で音量を調節し、 ⊙ [OK]

# 

● メロディの再生中は、①で音量を調節できます(「データを再生する」161ページ)。

● マナーモード設定中は、マナーモードの再生音量が優先されます(「マナーモードを設定/解除する」53ペー ジ)。

# 時刻や通知を声でお知らせするかどうかを設定する(ボイス通知) 機能番号20

ボイス通知でお知らせする内容や、音量を設定します。

待受画面で G 2 0

以下の項目から選択します。

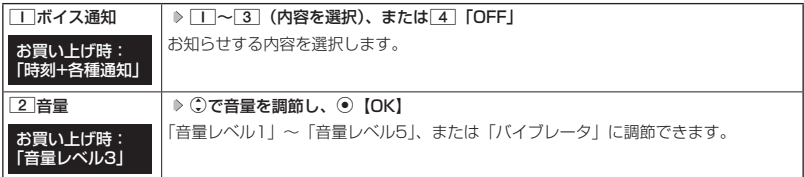

### ターご注意

●「ボイス通知」を「時刻」に設定しているときは、「音量」を「バイブレータ」に設定することはできません。

# $T$  $\sum$   $\frac{1}{2}$

- ●「音量」で「バイブレータ」以外を選択すると、音量の確認のために、「ボイス通知」で設定した音が鳴ります。 ただし、マナーモード(53ページ)、安全運転モード(56ページ)設定中は、音量確認のための音は鳴 りません。
- ●「音量」を設定中に「バイブレータ」を選択すると、確認のバイブレータが約2秒間振動します。
- マナーモード設定中は、マナーモードで設定した「ボイス通知」の音量が優先されます(「マナーモードを設<br>- 定/解除する」53ページ)。<br>● 「ボイス通知」を「各種通知」、「音量」を「バイブレータ」に設定しているときは、通知の種類によってバイブレー
	- タのパターンが以下のようになります。ただし、通知がない場合はバイブレータは振動しません。

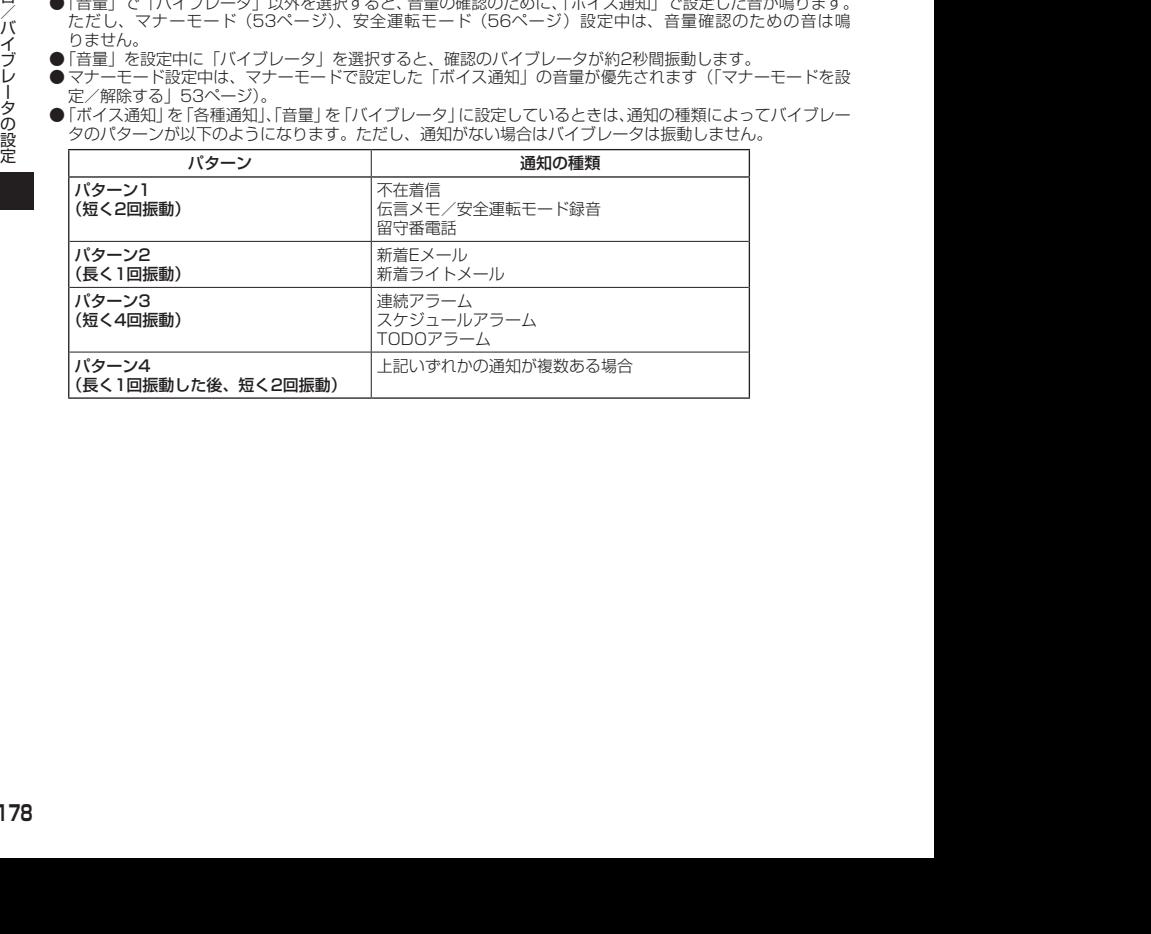

# 軍源を入れたときの音を設定/解除する(ウェイクアップトーン) 機能番号2\*

電源を入れたときに確認音(ウェイクアップトーン)を鳴らすかどうか設定し ます。

#### お買い上げ時: **[ON]**

待受画面で G 2 d 1**「ON」または**2**「OFF」**

# 小山お知らせ

- ●ウェイクアップトーンは、音声着信の「音量」で設定した音量で鳴ります(「音声着信の音/バイブレータを 設定する」172ページ)。音声着信の「音量」が「OFF」または「STEP」の場合、ウェイクアップトーンは「音 量レベル1」で鳴ります。
- マナーモード設定中は、マナーモードのウェイクアップトーンの設定が優先されます(「マナーモードを設定 /解除する」53ページ)。

# 圏外のときの音を設定/解除する(圏外警告音) 機能番号2#

通話中に電波状態が悪くなり、通話が切れそうになったときに警告音を鳴らす かどうか設定します。 お買い上げ時: **TON** 

**G** 6 → 2 → <sup>1</sup> + C 1 DN または 2 DFF

# ●●こ注意

- ●圏外警告音は「ピーピー」と鳴ります。
- Bluetooth通話中は圏外警告音は鳴りません。

緊急速報を受信した時の音量/マナーモード時動作を設定する(緊急速報警報音) | 機能番号21乙

緊急速報を受信したときの音量や、マナーモード時に警報音を鳴らすかどうかの設定、警報音 の確認ができます。

 $\left( \frac{1}{2} + \frac{1}{2} +$ 

以下の項目から選択します。

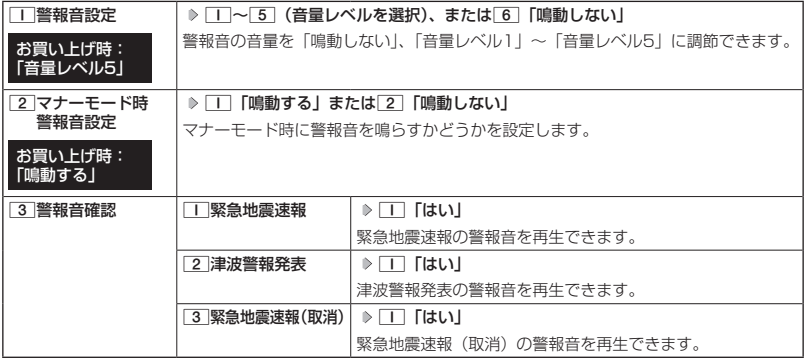

●●ご注意

●警報音の再生中はバイブレータ振動とランプは点灯しません。

●警報音設定を「鳴動しない」にしている場合、警報音は「音量レベル1」で再生されます。

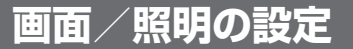

# ●ディスプレイを設定する(ディスプレイ) 機能番号31

ディスプレイで表示できる最大サイズは、横240ドット×縦320ドットです。

( 待受画面で ) ⊙ > 3 ▶ | |

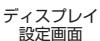

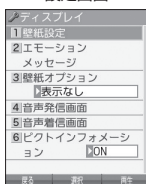

以下の項目から選択します。

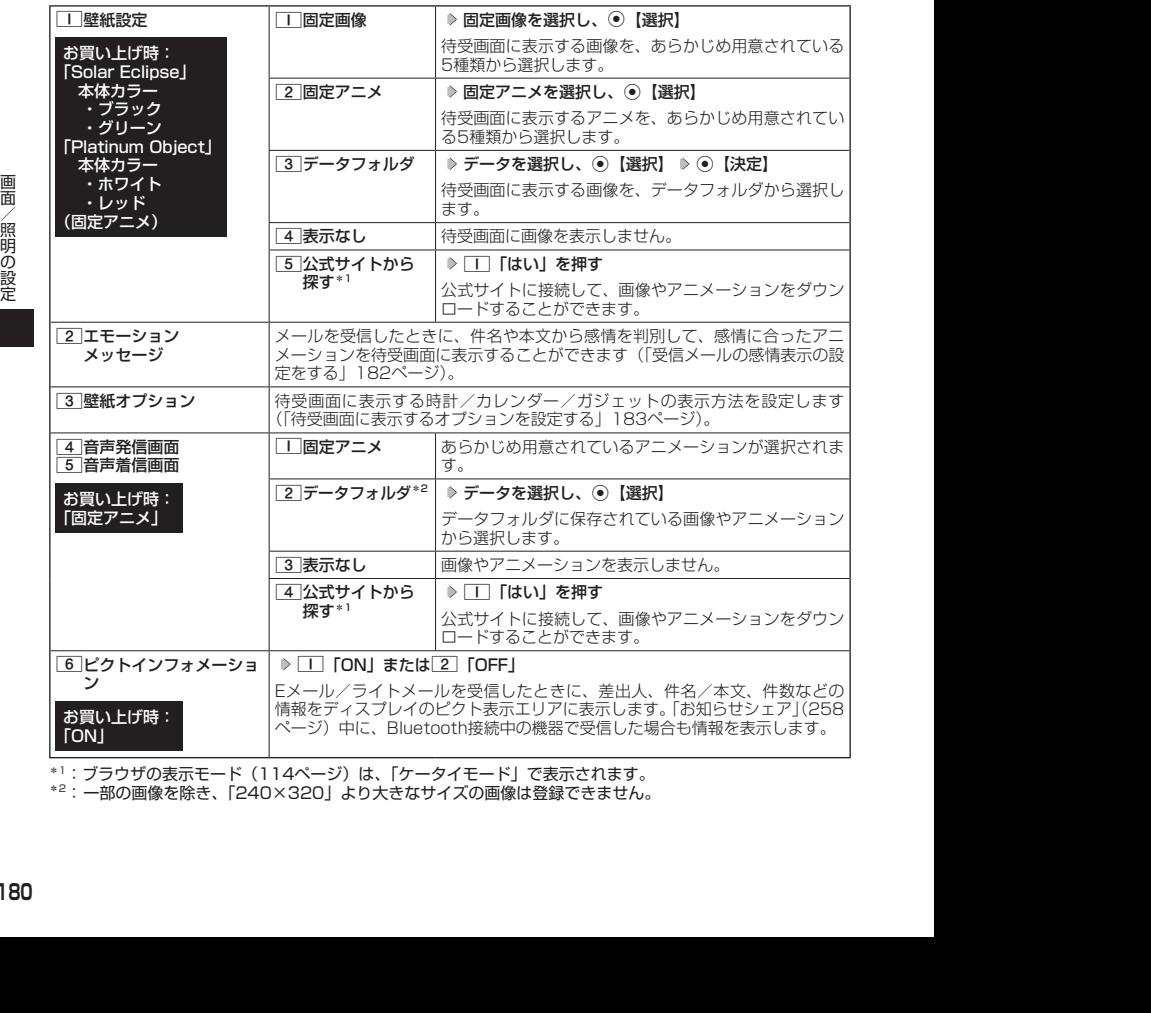

\*1:ブラウザの表示モード(114ページ)は、「ケータイモード」で表示されます。

\*2:一部の画像を除き、「240×320」より大きなサイズの画像は登録できません。

# **AD お知らせ**

- [固定画像] /「固定アニメ」/「データフォルダ」のデータ、または「固定アニメ」を選択し、[ア?]【再生】<br>- または[ア?] 【メニュー】 D[I] [再生] で、選択した画像やアニメなどを再生することができます。[亚] 【戻る】、 または[10]【終了】 ▶ 「Yes」を選択し、 ⊙【決定】を押すと再生を終了します。
- ●「固定画像」再生中に図/Wmpを押すと、前/次の固定画像を再生できます。

● データフォルダの画像データを全画面表示で確認するには、以下の手順で行います。

#### 例:壁紙設定の場合

ディスプレイ設定画面で□□「壁紙設定」 ▶ 3 「データフォルダ」 ▶ データを選択 ▶ 77 【メニュー】 ▶ □ 「再生」 ▶ ⊙【全画面表示】

● 待受画面の壁紙の表示方法を変更するには、以下の手順で行います。

ディスプレイ設定画面で「|「壁紙設定」 ▷ 3 | 「データフォルダ」 ▷ データを選択し、 ●【選択】 ▷ 『アッ』 【メ ニュー】

以下の項目から選択し、G【決定】を押します。

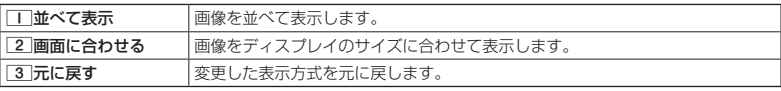

● データフォルダのアニメを設定した場合、アニメの 1 コマ目のみ表示されます。<br>● Bluetooth発信/着信では、「音声発信画面」/「音声着信画面」で設定した画像やアニメーションが表示さ れます。

受信メールの感情表示の設定をする(エモーションメッセージ) 機能番号312

お買い上げ時: 「Glasswork」

ディスプレイ設定画面で 2**「エモーションメッセージ」を押す**

以下の項目から選択します。

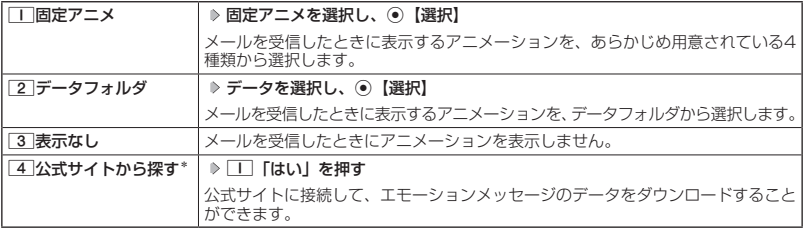

\*:ブラウザの表示モード(114ページ)は、「ケータイモード」で表示されます。

# ●5.ご注意

●受信メールによっては、内容に合わないアニメーションが表示されることがあります。

●一度に複数のメールを受信した場合は、最後に受信したメールの感情を表示します。

# 小山お知らせ

● エモーションメッセージで表示される感情は最大で8種類です。以下の感情が表示されます。<br>- ・好き - ・癒し - 悲しい - ・重要

- -<br>・好き 癒し 悲しい 重要<br>・喜び 怒り 困った 普通
- 2013/08/09 09:55:27 2013/08/09 09:55:27 画面/照明の設定 ・喜び - 怒り - 困った - 普通<br>●「固定アニメ」/「データフォルダ」のデータを選択した後、[<u>丙</u>]【再生】または[丙]【メニュー】 ▷ [工][再<br>生」を押すと再生を終了します。なお、このとき再生されるのは、感情「普通」のアニメーションです。<br>を押すと再生を終了します。なお、このとき再生されるのは、感情「普通」のアニメーションです。
	- メール受信時に感情表示ができるのは、エモーションメッセージに対応したアニメーションのみです。

# 待受画面に表示するオプションを設定する(壁紙オプション) 機能番号313

# ディスプレイ設定画面で 3**「壁紙オプション」を押す**

以下の項目から選択します。

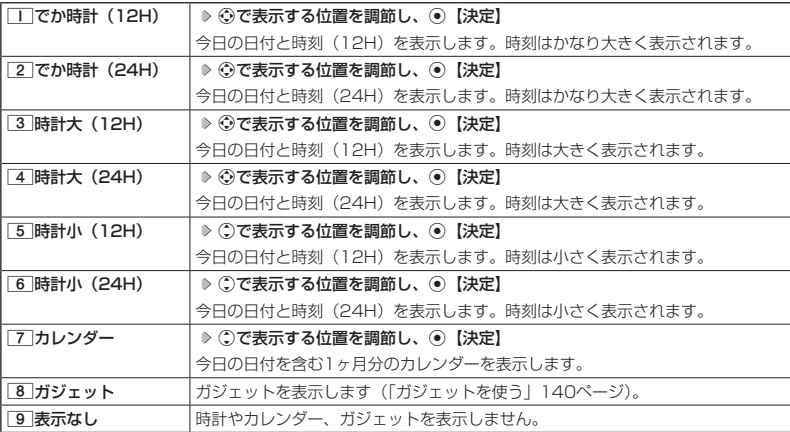

# $F$  $\sum$  $k$  $\frac{1}{2}$

● [\_]「でか時計(12H)」、[3]「時計大(12H)」、または[5]「時計小(12H)」を選択した場合、ピクト表<br>- 示エリアには時計が12時間表示で表示され、それ以外を選択した場合、24時間表示の時計が表示されます。 - ピクト表示エリアについては、「ディスプレイの見かた」(30ページ)をご参照ください。<br>● [7]「カレンダー」に設定すると、待受画面で[⌒]を押すだけでカレンダー画面を呼び出すことができます。

お買い上げ時: 「表示なし」

# ● ランプを設定する(ランプ設定) 機能番号32

# 電話の着信やメールを受信したときなどのランプを設定します。

( 待受画面で ) ⊙ > 3 ▶ 2

以下の項目から選択します。

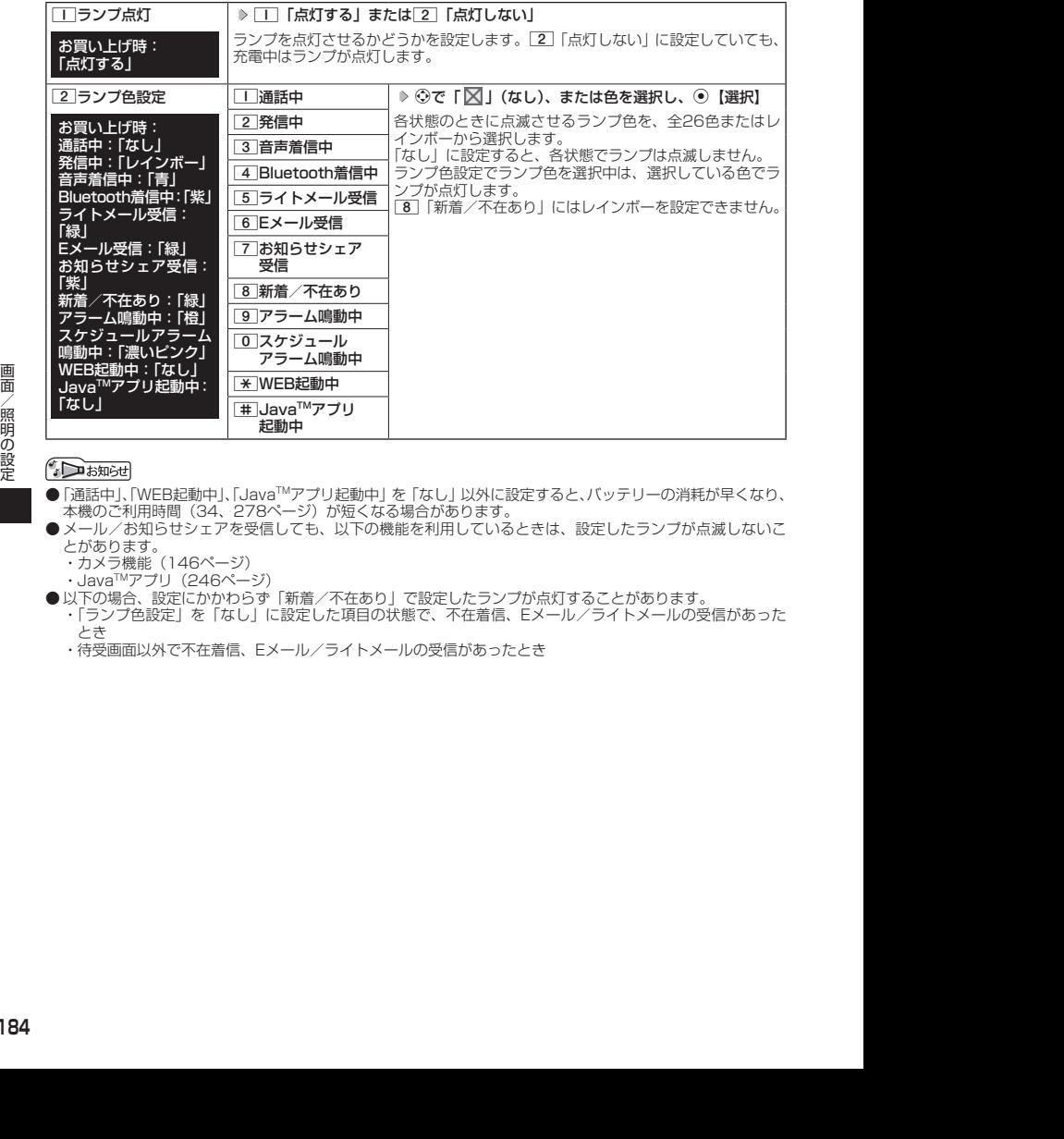

- ●「通話中」、「WEB起動中」、「JavaTMアプリ起動中」を「なし」以外に設定すると、バッテリーの消耗が早くなり、 本機のご利用時間(34、278ページ)が短くなる場合があります。
- ●メール/お知らせシェアを受信しても、以下の機能を利用しているときは、設定したランプが点滅しないこ とがあります。
	- ・カメラ機能(146ページ) ・JavaTMアプリ(246ページ)
	-
- ●以下の場合、設定にかかわらず「新着/不在あり」で設定したランプが点灯することがあります。
	- ・「ランプ色設定」を「なし」に設定した項目の状態で、不在着信、Eメール/ライトメールの受信があった とき
	- ・待受画面以外で不在着信、Eメール/ライトメールの受信があったとき

# 電話を受けたときの名前の表示方法を設定する(名前表示) 機能番号33

電話帳に登録している電話番号から電話がかかってきたとき、ディスプレイに その名前を表示します。

#### お買い上げ時: **[ON]**

待受画面で G 3 3 1**「ON」または**2**「OFF」**

# 多ご注意

- ●以下の場合は、「名前表示」を「ON」に設定しても、電話帳に登録した名前を表示することができません。 ·シークレットモード (207ページ)が「OFF」、および該当する電話帳の「シークレット設定」(67ページ) が「ON」に設定されているとき
	- ・操作ロック(205ページ)の「電話帳閲覧」が「禁止」に設定されているとき
	- ・管理者ロックの「電話帳の閲覧を許可」(221ページ)が「許可しない」に設定されているとき

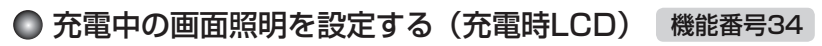

充電中のディスプレイの照明、キーバックライトを点灯させるかどうかを設定 します。 お買い上げ時: 「OFF」

# 待受画面で G 3 4 1**「ON」または**2**「OFF」**

# **JA お知らせ**

● 11 「ON」に設定すると、ACアダプタ(オプション品)で充電中は「照明」(186ページ)で設定した点灯 時間にかかわらず、ディスプレイの照明が点灯します。

# ● ディスプレイの照明の明るさ/点灯時間を設定する (照明) 機能番号35

ディスプレイの明るさの調整と何も操作していないときの点灯 時間を設定します。

お買い上げ時: WEB照明 :明るさ「3」「30秒」<br>メール照明:明るさ「3」「30秒」<br>その他照明:明るさ「3」「10秒」

( 待受画面で ) ⊙ > 3 > 5

以下の項目から選択します。

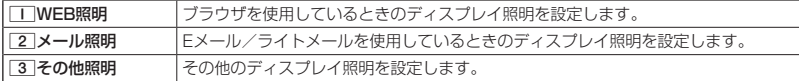

上記選択後、以下の項目から選択します。

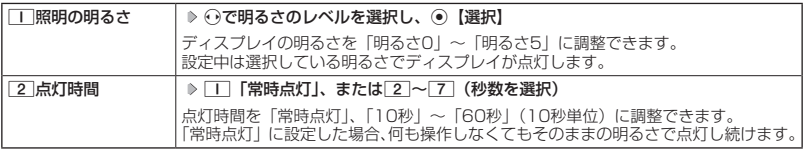

# つつこ注意

- 以下の設定の場合、バッテリーの消耗が早くなり、本機のご利用時間 (34、278ページ) が短くなる場合 があります。
	- ・「照明の明るさ」が「明るさ4」または「明るさ5」に設定されているとき
	- ・「WEB照明」、「メール照明」の「点灯時間」が「40秒」以上または「常時点灯」に設定されているとき
	- ・「その他照明」の「点灯時間」が「20秒」以上または「常時点灯」に設定されているとき

●着信中など、点灯時間に関係なくディスプレイが点灯することがあります。

# 節電画面を設定する(節電画面) 機能番号36

待受画面や通話中画面、メール起動中、WEB起動中、データ発信/送信中画 面で何も操作しなかったとき、設定した節電時間後に節電画面になるように設 定します。設定時間は「30秒」、「1分」〜「5分」(1分単位)に設定できます。

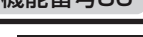

お買い上げ時: WEB表示:「小」 **メール表示: [小]** -<br>その他表示 : 「小」

お買い上げ時: 「30秒」

# **● 待受画面で ● ● ▶ 3 | ▶ 6 | ▶ | 1 | ~ 6 | (節電時間を選択)**

 $\bullet$  Java<sup>TM</sup>アプリ起動中は節電画面になりません。

● 通話開始時は「節電画面」の設定にかかわらず、5秒後に節電画面になります。

# 表示する文字の大きさを設定する(文字サイズ) 機能番号37

各機能の文字の大きさを変更することができます。

(待受画面で)  $\odot$  > 3 > 7

以下の項目から選択します。

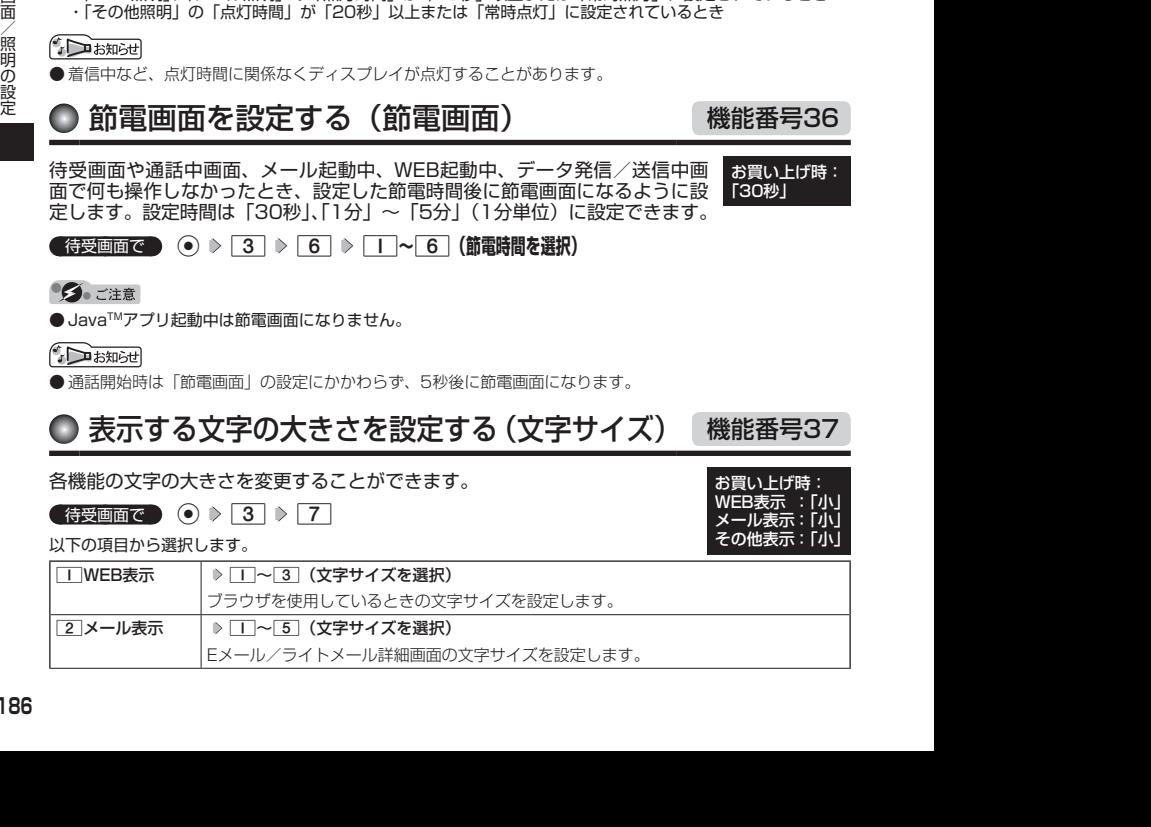

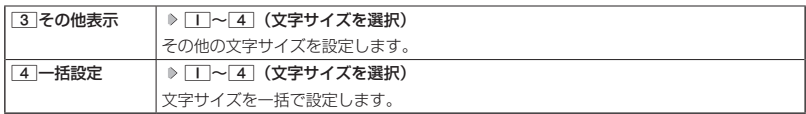

# Janst

- ブラウザで表示される文字の大きさについては、Webページ表示中に[アヌリ【メニュー】を押したときに表示 される「ページ設定」からでも変更することができます(「ページの各種設定を行う」126ページ)。
- Eメール/ライトメール(詳細表示、プレビュー表示)で表示される文字の大きさについては、受信/送信/<br>- 未送信メール詳細画面で[アワ」【メニュー】を押したときに表示される「文字サイズ変更」からでも変更するこ とができます(「受信/送信/未送信メール詳細画面のメニューを使う」104ページ)。
- ●「一括設定」での「中」、「大」、「でか文字」の文字サイズは、「WEB表示」では「中」になります。
- 一部の文字は、文字サイズを変えても大きくならない場合があります。

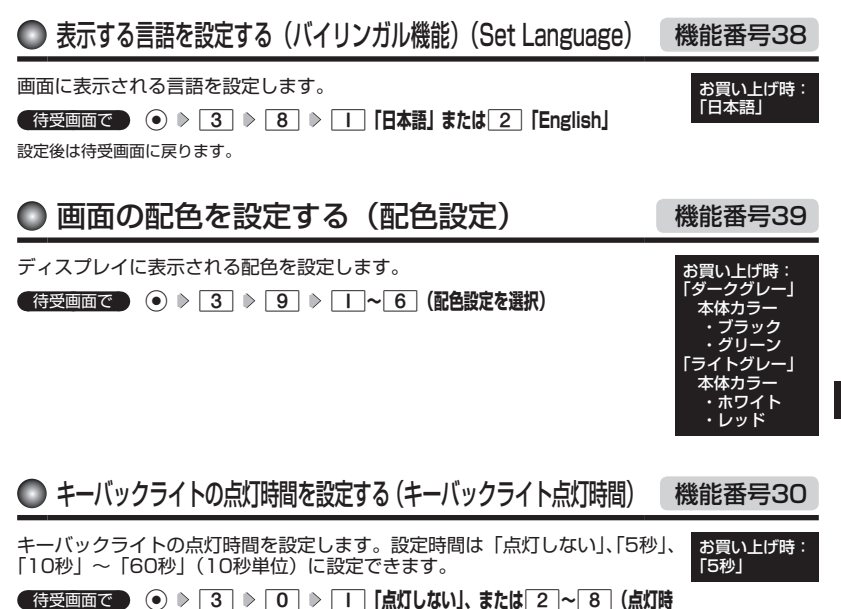

# **間を選択)**

# ●●こ注意

● 点灯時間を「10秒」以上に設定している場合、バッテリーの消耗が早くなり、本機のご利用時間(34、 278ページ)が短くなる場合があります。

ーー<br>-<br>-<br>-<br>-<br>-

画面/照明の設定

# **カレンダーの使いかた**

# カレンダーを表示する

カレンダーの表示には、6ヶ月表示、1ヶ月表示、1週間表示、1日表示があり ます。カレンダーを終了した後、再度カレンダーを表示させると、前回終了し たときの表示画面で表示されます(1日表示を除く)。

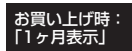

# 待受画面で G **「アクセサリ」を選択し、**G**【選択】** 5**「カレンダー」**

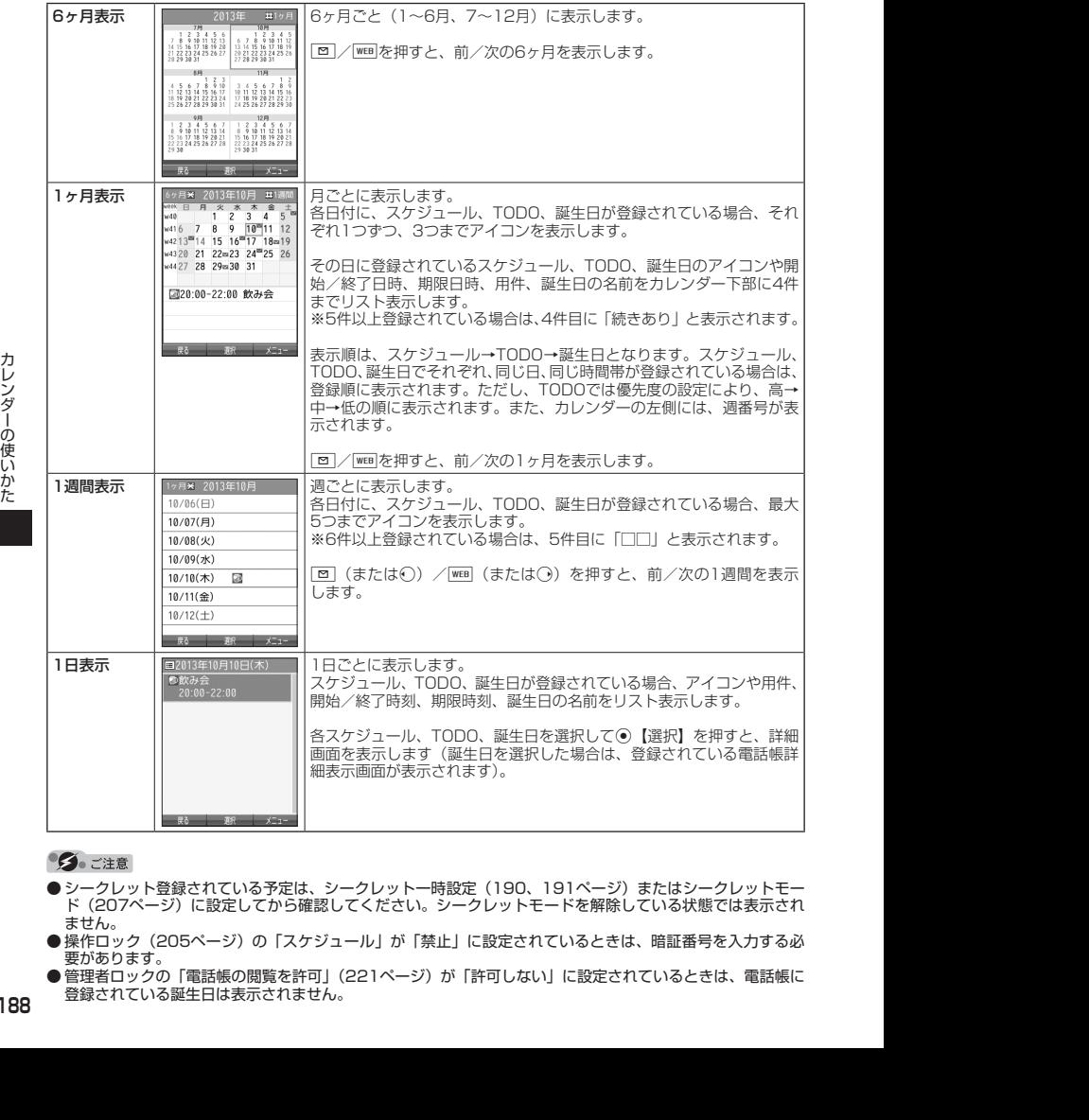

- シークレット登録されている予定は、シークレット一時設定 (190、191ページ) またはシークレットモー ド(207ページ)に設定してから確認してください。シークレットモードを解除している状態では表示され ません。
- ●操作ロック (205ページ)の「スケジュール」が「禁止」に設定されているときは、暗証番号を入力する必 要があります。
- ●管理者ロックの「電話帳の閲覧を許可」(221ページ)が「許可しない」に設定されているときは、電話帳に 登録されている誕生日は表示されません。

# **SD お知らせ**

- ●「壁紙オプション」(183ページ)を「カレンダー」に設定すると、待受画面で■を押すだけでカレンダー 画面を呼び出すことができます。
- カレンダーの表示を切り替えるには、以下の操作を行います。

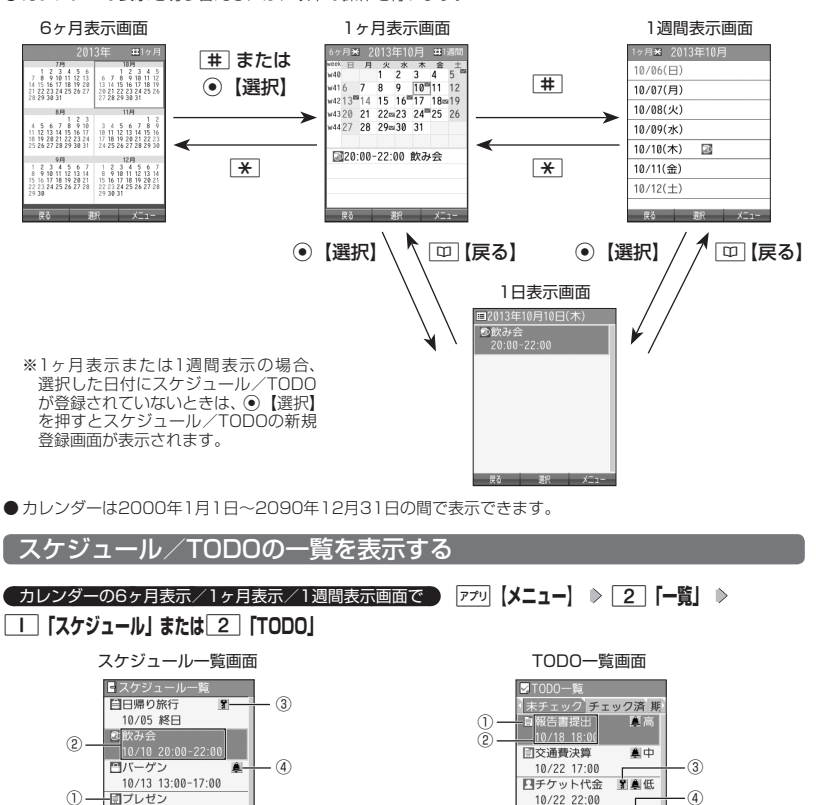

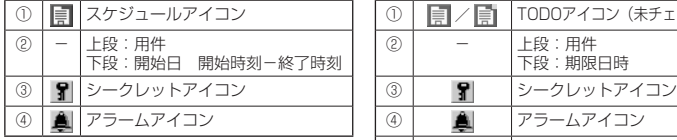

10/16 17:00-18:00 日会議 10/24 14:00-16:00 テる 消沢

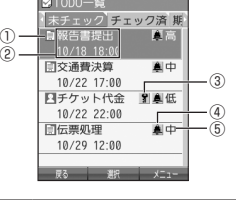

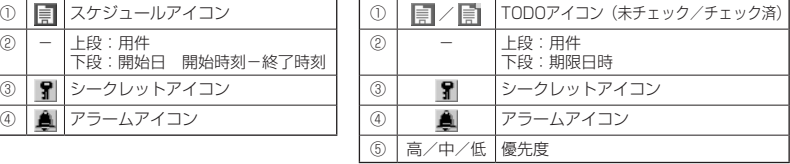

# **SD お知らせ**

- スケジュール/TODOの登録については、「スケジュールの各項目を登録する」(193ページ)、「TODOの各 項目を登録する」(198ページ)をご参照ください。
- ●スケジュールまたはTODOを選択して◎【選択】を押すと、詳細画面が表示されます。
- スケジュールの開始/終了日時が日をまたいでいる場合は、日時が日付で表示されます。 終日の場合は、「終日」 と表示されます。
- TODO一覧表示画面では、「未チェック」/「チェック済」/「期限切」/「全件」の4つのタブにTODOが 分類されています。○でタブの移動を行います。
- 未チェックで期限なし、または期限日時が過ぎたTODOは赤色で表示されます。

# カレンダーのメニューを使う

カレンダー表示画面ではメニューを使って、以下の機能をご使用になれます。

■ カレンダーの6ヶ月表示/1ヶ月表示/1週間表示画面の場合

 $[$ カレンダーの6ヶ月表示/1ヶ月表示/1週間表示画面で | 770 【メニュー】を押す

以下の項目から選択します。選択できる項目は、表示している画面や選択している項目によって異なります。

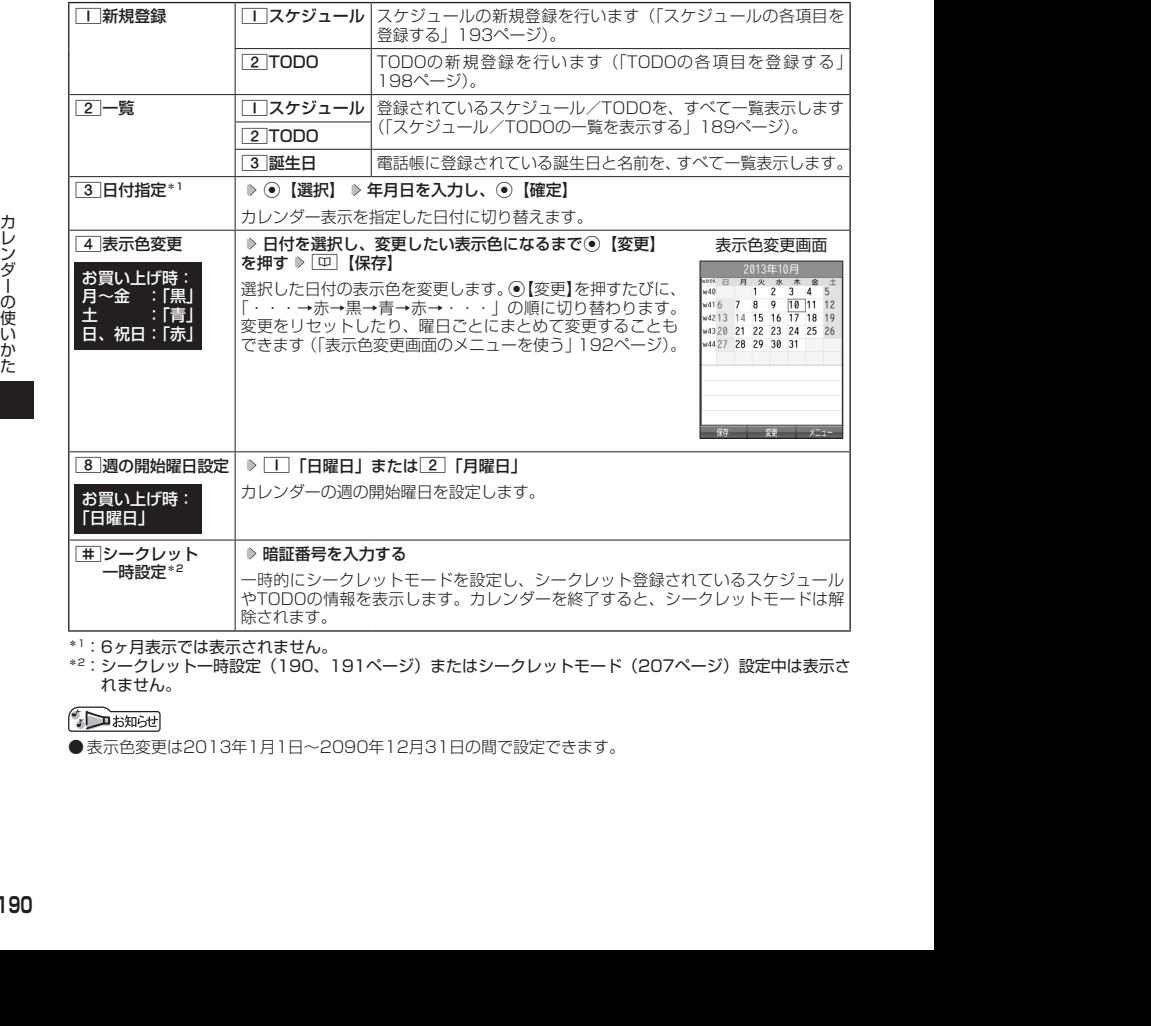

\*1:6ヶ月表示では表示されません。

\*2:シークレット一時設定(190、191ページ)またはシークレットモード(207ページ)設定中は表示さ れません。

● 表示色変更は2013年1月1日〜2090年12月31日の間で設定できます。

# ■カレンダーの1日表示/スケジュール一覧/TODO一覧画面の場合

#### **■ カレンダーの1日表示/スケジュール一覧/TODO一覧画面で ■ 770 【メニュー】を押す**

以下の項目から選択します。表示される項目は、表示している画面や選択している項目により異なります。

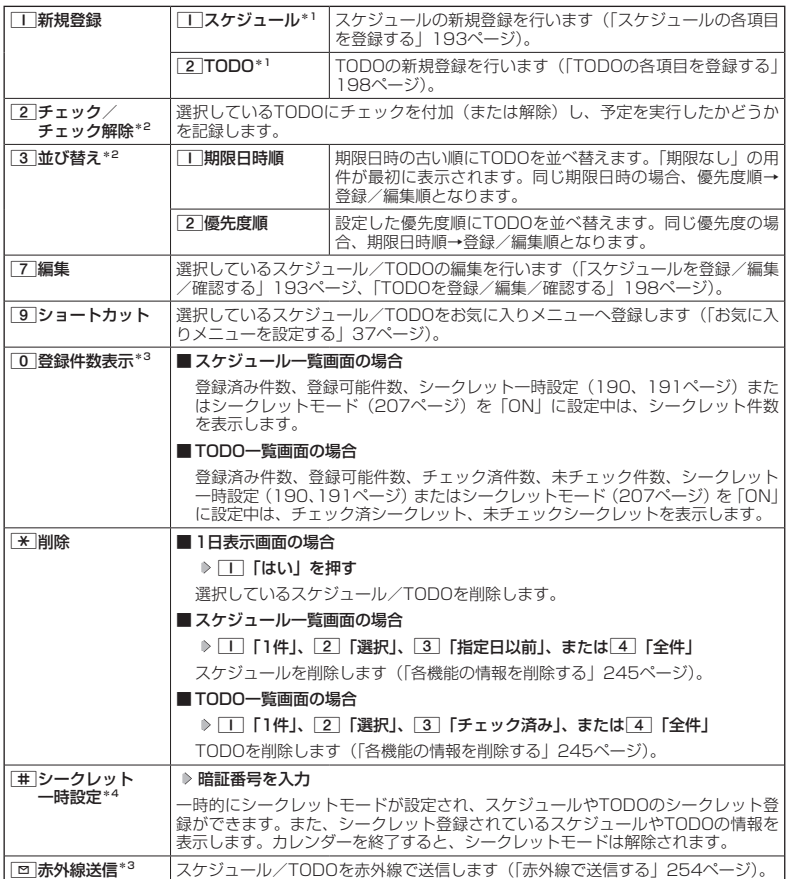

\*1:1日表示のみ表示されます。

\*2:TODO一覧表示のみ表示されます。

\*<sup>3</sup>:スケジュール一覧/TODO一覧表示のみ表示されます。<br>\*<sup>4</sup>:シークレット一時設定(190、191ページ)またはシークレットモード(207ページ)設定中は表示さ れません。

# **JAお知らせ**

● チェックまたはチェック解除したTODOは、それぞれTODO一覧の「チェック済」/「未チェック」タブ へ移動されます。

■ 表示色変更画面のメニューを使う

# **を売色変更画面で アプリ 【メニュー】を押す**

以下の項目から選択します。

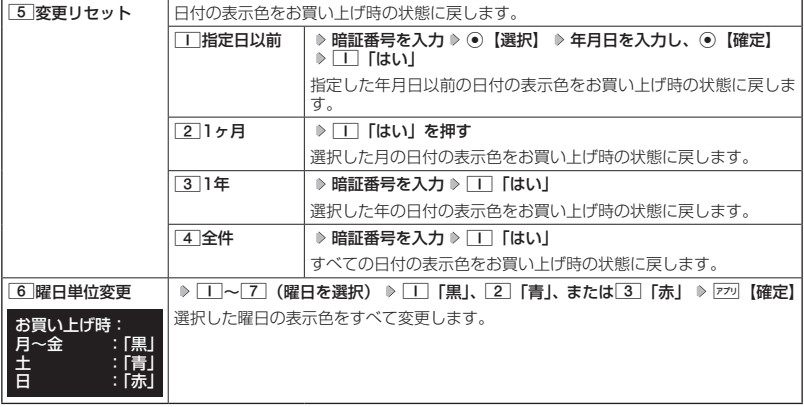

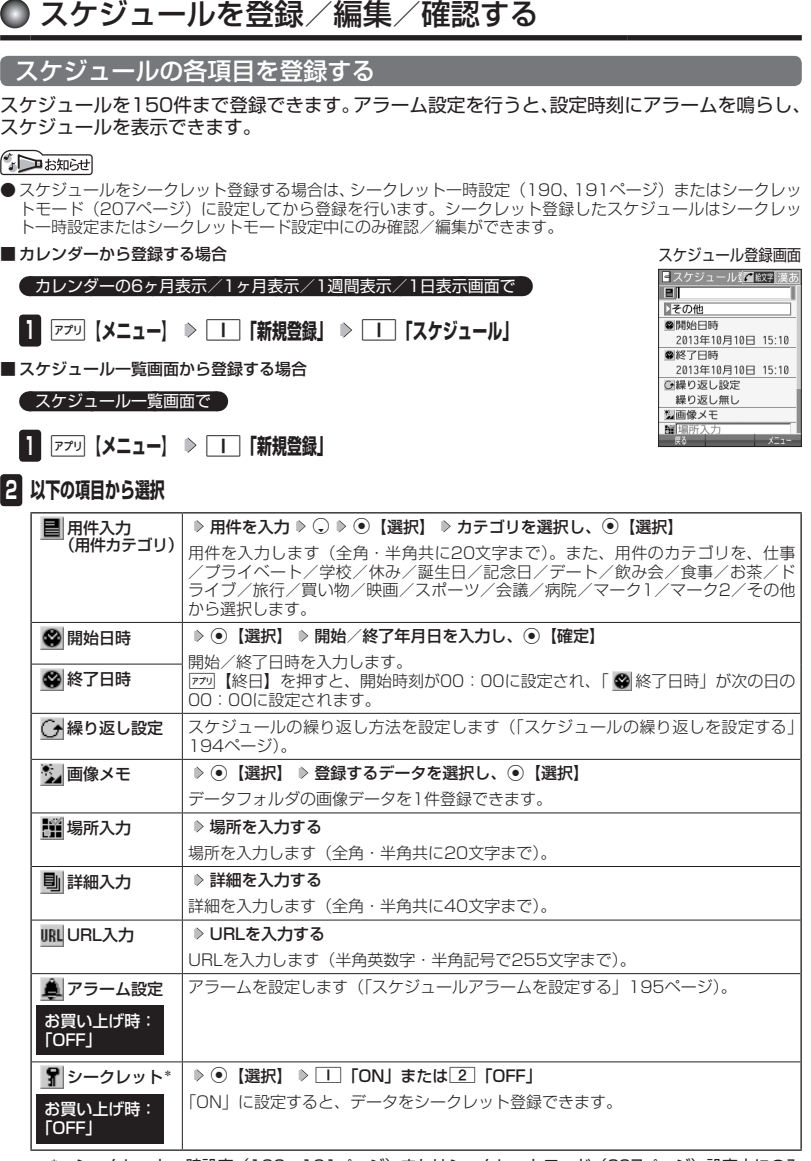

\*:シークレット一時設定(190、191ページ)またはシークレットモード(207ページ)設定中にのみ<br>- 表示されます。

# 多こ注意

- ●「開始日時」、「終了日時」を選択中の場合は、他の項目に移動してから、● 【登録】または「アラリ【登録】を押します。 終了日時は、開始日時より過去に設定すると、確定したときに自動的に開始日時と同じ日時に変更されます。
- ●一度登録したスケジュールを再編集した場合、□■「上書登録」または[2]「追加登録」の選択画面が表示さ れます。ただし、登録できる上限に達している場合は追加登録できません。
- 登録した「画像メモ」は、スケジュール詳細表示画面(196ページ)から確認することができます。ただし、 アラームが鳴っているときは登録した「画像メモ」は表示されません。

# 小口动时

● スケジュールの新規登録は、以下の手順でも行えます。

カレンダーの1ヶ月表示/1週間表示でスケジュール、TODO、誕生日が未登録の日付を選択し、G【選択】 ▶ □□ 「スケジュール」

- ●開始/終了日時は、2013年1月1日00時00分〜2090年12月31日23時59分の間で入力できます。
- 登録したスケジュールの開始日時が、現在日時よりも過去の場合、警告メッセージが表示されます。
- ●登録したスケジュールの時間が、すでに登録してあるスケジュールと重なる場合、警告メッセージが表示さ れます。

■ スケジュールの繰り返しを設定する

スケジュールを繰り返す周期(毎日/毎週/毎月/毎年)と、繰り返し回数を入力します。「毎週」 に設定すると、スケジュールを繰り返す曜日を指定することができます。

スケジュール登録画面で  **「 繰り返し設定」を選択し、**G**【選択】**

以下の項目から選択します。表示される項目は、「開始日時」や「終了日時」で設定した期間により異なります。

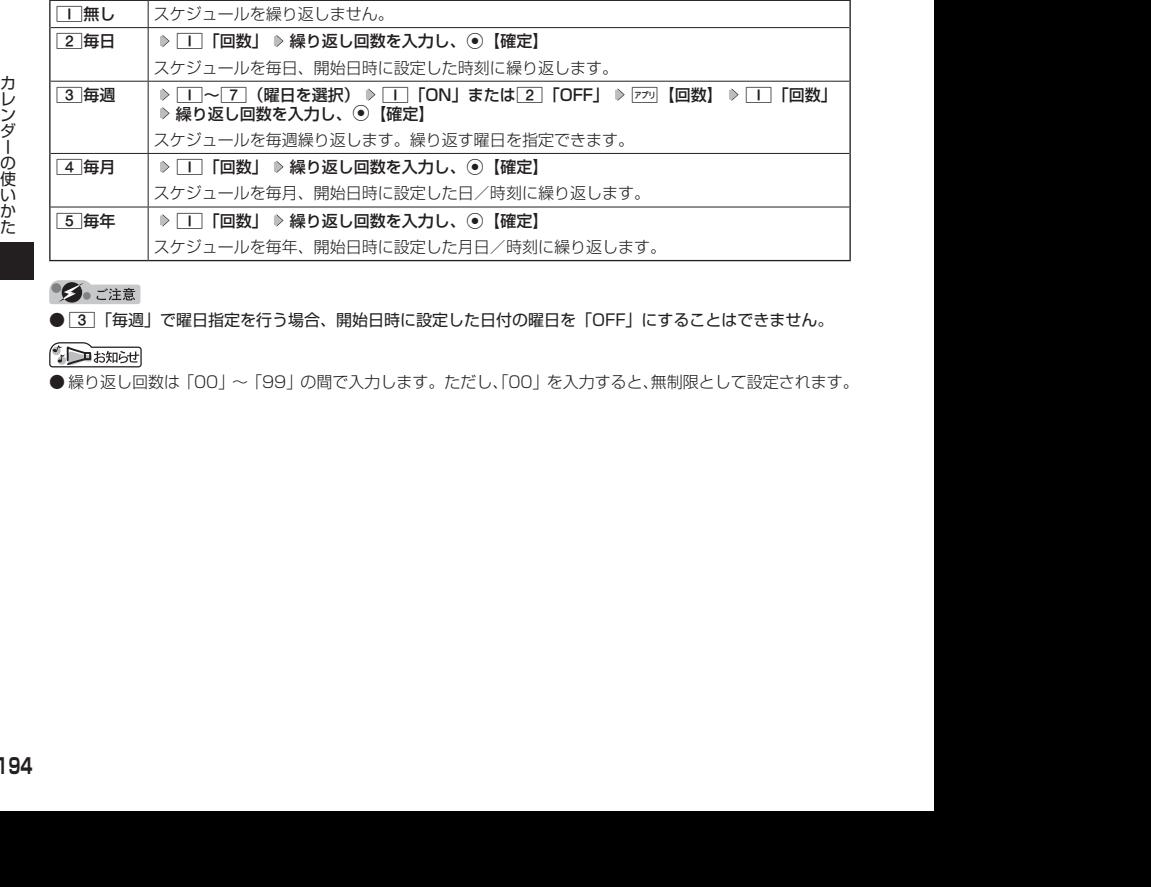

● 33 「毎週」で曜日指定を行う場合、開始日時に設定した日付の曜日を「OFF」にすることはできません。

● 繰り返し回数は「00」〜「99」の間で入力します。ただし、「00」を入力すると、無制限として設定されます。

■ スケジュールアラームを設定する

スケジュール/TODO登録画面で

# **<sup>1</sup> 「 アラーム設定」を選択し、**G**【選択】** 1**「ON」** 1**「日時入力」**

以下の項目から選択します。

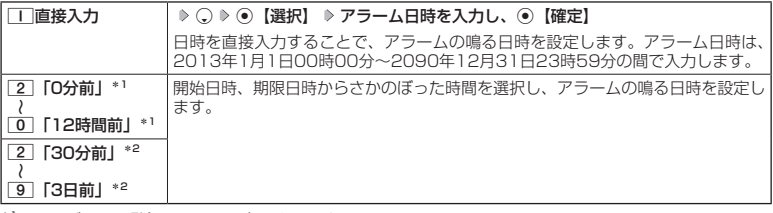

\*1:スケジュール登録画面でのみ表示されます。

\*2:TODO登録画面でのみ表示されます。ただし、「期限日時」が「期限なし」に設定されている場合は表 示されません。

# **<sup>2</sup>** 2**「アラーム音種」** 1**「固定パターン」、**2**「メロディ」、または**3**「データフォルダ」 アラー ム音を選択し、 ● 【選択】** ▶ アプリ【確定】

#### ●●ご注意

●●「アラーム設定」を設定した後に開始日時、期限日時を変更すると、「アラーム設定」は「OFF」になります。

# $\bigcap$   $\overline{t}$   $\overline{t}$

- ●アラームが鳴っているときの音量/バイブレータの設定は、機能メニューの「音/バイブ」で設定します(「ス ケジュールアラームの音量/バイブレータを設定する」176ページ)。また、アラームが鳴っているときのラ ンプ点灯の設定は、機能メニューの「画面/照明」で設定します(「ランプを設定する」184ページ)。
- アラーム音を選択しているときに[ア] 【再生】または[ア] 【メニュー】 ▶ [工] 「再生」で、選択しているアラー / 本有二については、「再生中に□[7]【停止】または⊙ □[停止】を押すと、 □1 インココ 「キクター」 する こんだし、マナー モード (53ページ)、安全運転モード (56ページ) 設定中は、アラーム音の再生はできません。
- 指定した時刻になると、アラームが鳴り、予定の開始時刻と用件が表示されます。アラーム音は約60秒で止 まります。
- アラームを止めるには、以下の操作を行います。

#### アラームが鳴っているときにいずれかのキーを押す

- アラーム指定時刻になってもアラームが鳴らない場合があります。 例:
	- ・本機起動中/終了中
	- ・本機の電源OFF時
	- ・通話中/発信中/着信中/データ通信中
	- ・伝言メモ応答録音中/再生中
	- ・メール送信中/受信中
	- ・ガジェットの初期化中
	- ・「PCフォルダ」の初期化中
	- ・USBマスストレージ起動中
	- ・リセット中●
		- (機能/メモリ/完全消去+初期化)
- ・リモートロック中
- ・アラーム/スケジュールアラーム/TODOアラーム鳴動中
- ・Myボイスメモ録音中/再生中
- ・位置情報通知中
- ・Bluetoothでの電話帳送受信中
- ・パソコンとのデータ転送中
- ・赤外線通信中
- ・ソフトウェア更新中

# スケジュールを確認する

 待受画面で G **「アクセサリ」を選択し、**G**【選択】** 5**「カレンダー」( 確認したい月を選択し、**G**【選択】)\* 確認したい日付を選択し、**G**【選択】 確認し たいスケジュールを選択し、**G**【選択】**

\*:カレンダーの表示が「6ヶ月表示」のときに操作します。

### ●●ご注意

●シークレット登録しているスケジュールは、シークレットモードを解除している状態で は表示されません。シークレット一時設定(190、191ページ)またはシークレットモー ド(207ページ)に設定してから確認してください。

#### **JO BRIGHT**

● URL選択時に⊙【接続】を押すと、Webページにアクセスします。

● 画像メモ選択時に◉【再生】を押すと、画像を表示します。

### ■ スケジュールのメニューを使う

スケジュール詳細表示画面では、メニューを使って以下の機能をご使用になれます。

# **(スケジュール詳細表示画面で | アプリ 【メニュー】を押す**

以下の項目から選択します。

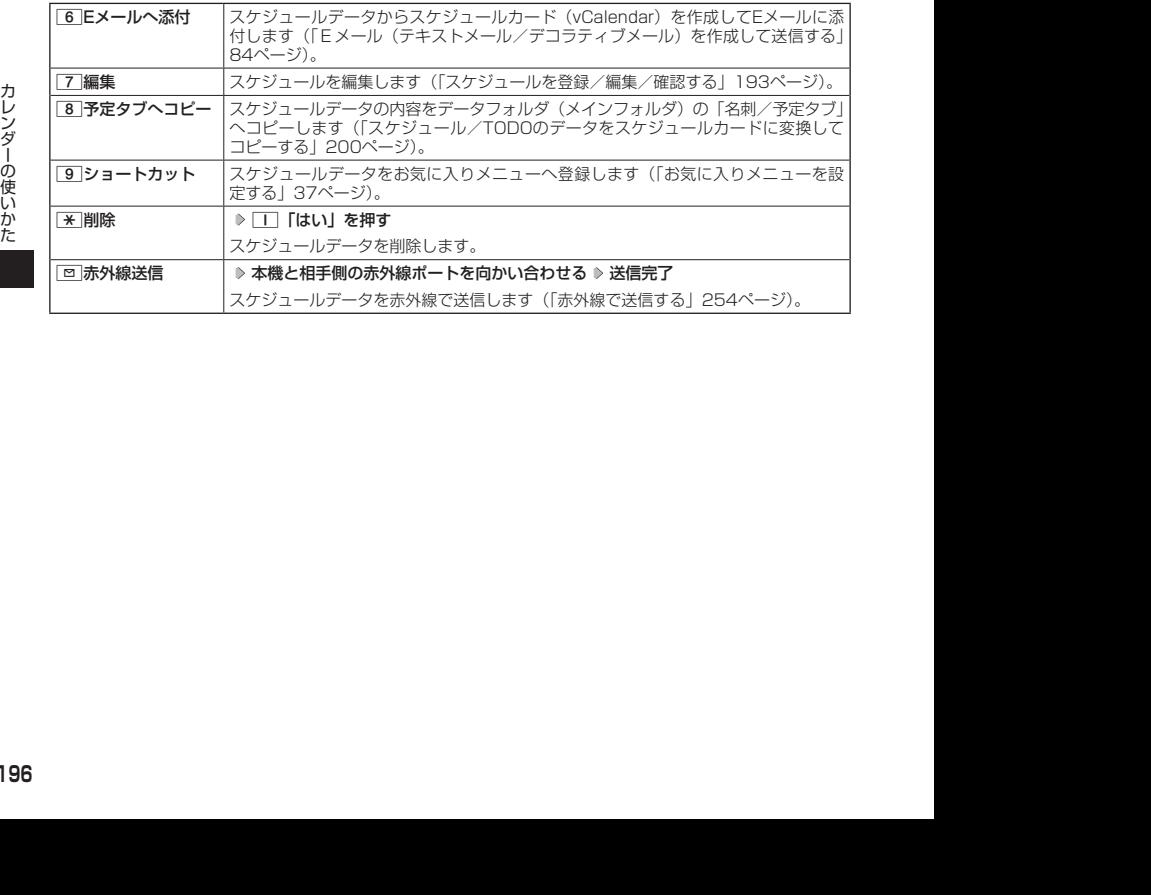

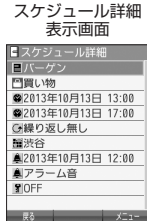

# ■ 登録された電話番号/Eメールアドレス/URLを利用する

スケジュールの「 D 詳細 | に電話番号/Eメールアドレス/URLが登録されている場合は、これ らを利用して、電話をかけたり、Eメールを作成したり、Webページにアクセスしたりできます。

スケジュール詳細表示画面で L**で「 詳細」の電話番号/Eメールアドレス/URLを選択し、**G**【選択】**

以下の項目から選択します。表示される項目は電話番号/Eメールアドレス/URLにより異なります。

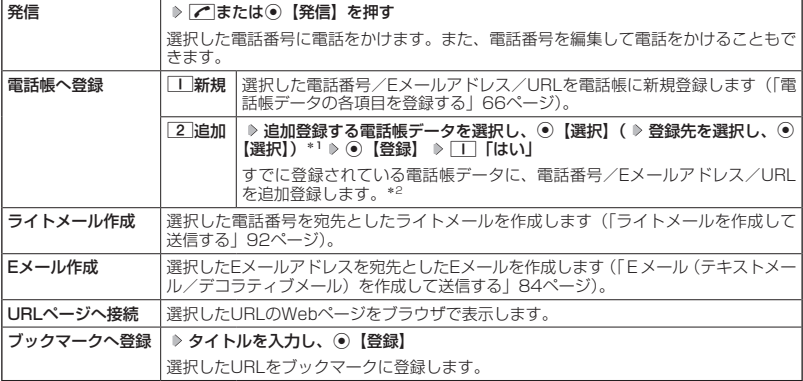

\*1:URLの場合は、選択する必要はありません。

\*2: 追加登録したい項目(電話番号/Eメールアドレス)にすでに登録したデータがある場合、その状態で<sup>5</sup>【登 録】を押すと、上書きされます。

# TODOの各項目を登録する

TODOは、期日までにやらなければいけない事柄、内容を登録し、備忘録として使用します。 アラーム設定を行うと、設定した時刻にアラームを鳴らし、TODOの内容が表示されます。 TODOは50件まで登録できます。

### **Dakta**

- TODOをシークレット登録する場合は、シークレット一時設定 (190、191ページ)またはシークレットモー ド (207ページ)にしてから登録を行います。シークレット登録したTODOはシークレット一時設定または シークレットモード設定中にのみ確認/編集ができます。
- カレンダーから登録する場合

TODO登録画面

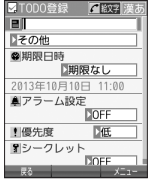

**<sup>1</sup>** f**【メニュー】** 1**「新規登録」** 2**「TODO」**

カレンダーの6ヶ月表示/1ヶ月表示/1週間表示/1日表示画面で

■ TODO一覧画面から登録する場合

TODO一覧画面で

**<sup>1</sup>** f**【メニュー】** 1**「新規登録」**

# **2 以下の項目から選択**

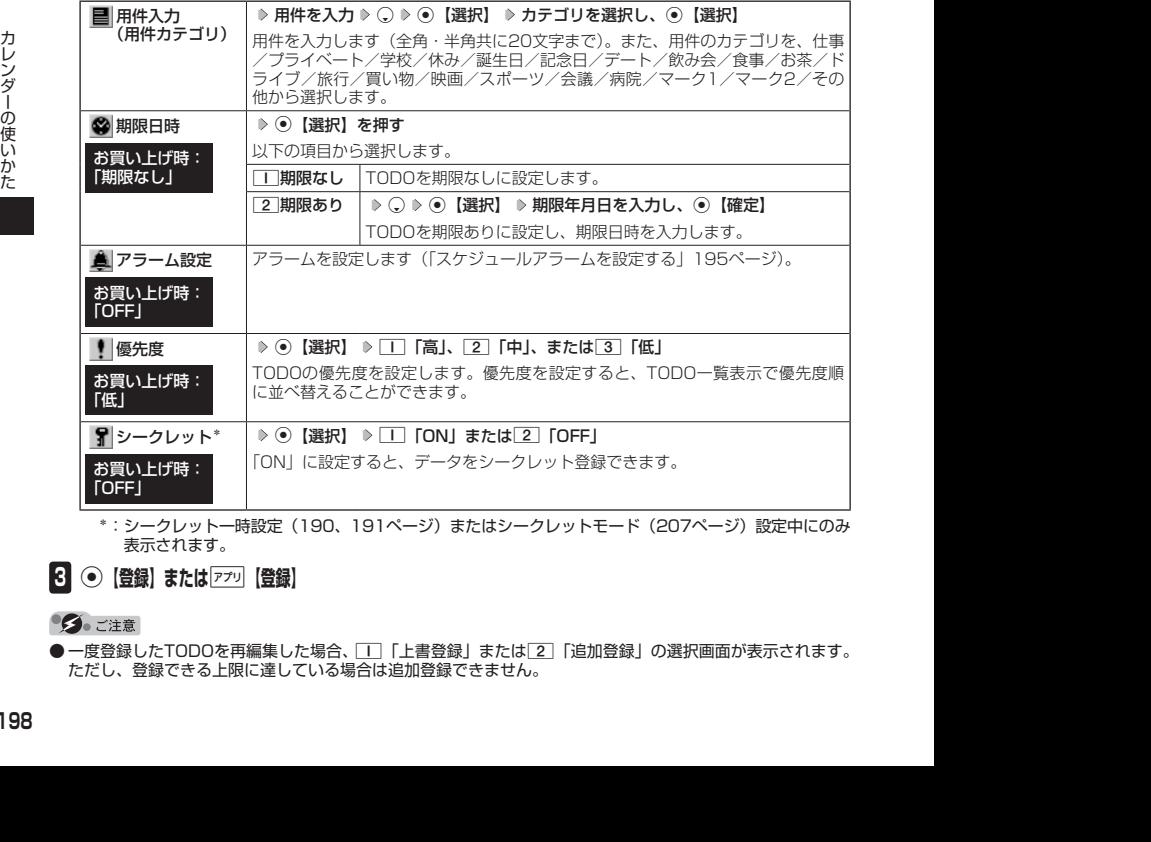

\*: シークレット一時設定 (190、191ページ) またはシークレットモード (207ページ)設定中にのみ 表示されます。

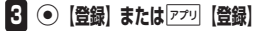

● 一度登録したTODOを再編集した場合、「T」「上書登録」または「2」「追加登録」の選択画面が表示されます。 ただし、登録できる上限に達している場合は追加登録できません。

# **SD お知らせ**

- TODOの新規登録は、以下の手順でも行えます。 カレンダーの1ヶ月表示/1週間表示でスケジュール、TODO、誕生日が未登録の日付を選択し、G【選択】 2「TODO」
- 期限日時は、2013年1月1日00時00分〜2090年12月31日23時59分の間で入力できます。
- 登録したTODOの期限日時が、現在日時よりも過去の場合、警告メッセージが表示されます。

# TODOを確認する

■ カレンダーから確認する場合

TODO詳細表示 画面

日報告 同仕事 ●2013年10月18日 18:00 ■2013年10月18日 17:00 鼻アラーム音 日高 **YOFF** 

 $-1.56$  $7 - 7 = 7$ 

 待受画面で G **「アクセサリ」を選択し、**G**【選択】** 5**「カレンダー」( 確認したい月を選択し、**G**【選択】)\* 確認したい日付を選択し、**G**【選択】 確認 したいTODOを選択し、**G**【選択】**

\*:カレンダーの表示が「6ヶ月表示」のときに操作します。

■ TODO一覧から確認する場合

**■ カレンダーの6ヶ月表示/1ヶ月表示/1週間表示画面で ■ Fプリ 【メニュー】 ▶** 2**「一覧」** 2**「TODO」 確認したいTODOを選択し、**G**【選択】**

# ●●ご注意

● シークレット登録しているTODOは、シークレットモードを解除している状態では表示されません。シーク レット一時設定(190、191ページ)またはシークレットモード(207ページ)に設定してから確認してく ださい。

■ TODOのメニューを使う

TODO詳細表示画面では、メニューを使って以下の機能をご使用になれます。

**(TODO詳細表示画面で) 7プリ 【メニュー】を押す** 

以下の項目から選択します。

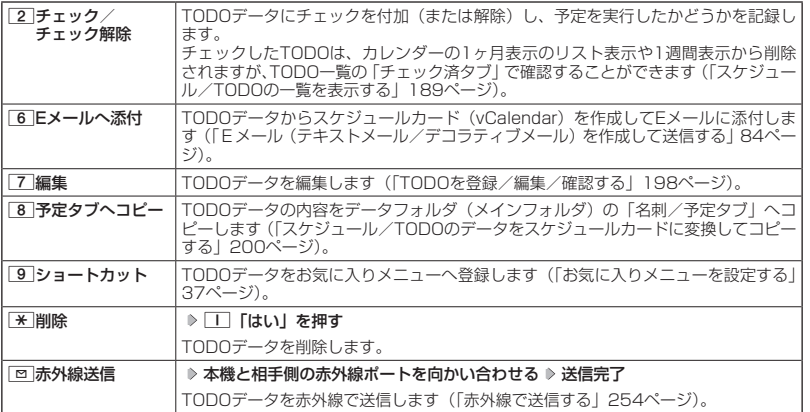

# **AD お知らせ**

● TODO詳細表示画面で◉【チェック】や◉【チェック解除】を押しても、TODOのチェック/チェック解除 が行えます。 チェックまたはチェック解除したTODOは、それぞれTODO一覧の「チェック済」/「未チェック」タブへ 移動されます。

# **● スケジュールカード (vCalendar形式) について**

スケジュールやTODOのデータは、スケジュールカード(vCalendar形式:拡張子「.vcs」)に データ変換して、データフォルダ(メインフォルダ)の「名刺/予定タブ」にコピーできます。 また、データフォルダのスケジュールカードを、スケジュールやTODOに登録できます。

# ●●ご注意

●管理者ロックの「赤外線通信の使用を許可」(219ページ)が「許可しない」に設定されているときは、スケ ジュールカードの赤外線送受信ができません。

### **AD ASSIGN**

● vCalendarのバージョンは1.0です。

スケジュール/TODOのデータをスケジュールカードに変換してコピーする

コピーしたいスケジュールの詳細表示画面/TODOの詳細表示画面で

# **「アプリ 【メニュー】 ▷ [8] 【予定タブヘコピー】**

# **DE BRIGHT**

- ●コピーされるファイル名は以下のとおりです。 スケジュール/TODOの「用件」+「YYYYMMDDhhmmss(開始/期限日時)」+「.vcs拡張子」 また、ファイル名として使用できない半角記号(<>:¥ " / ? \*│ ; ; ) が含まれていた場合、確認画面 \* が表示されます。1「はい」を押してコピーを続行すると、ファイル名は「notitle.vcs」、「notitle001. vcs」、「notitle002.vcs」・・・となります。
- データフォルダにすでに同じ名前のファイルがある場合は、上書き確認画面が表示されます。

# スケジュールカードをスケジュール/TODOに登録する

 $\begin{array}{l} \tilde{\mathcal{L}}\\ \tilde{\mathcal{L}}\\ \$  待受画面で G **「データフォルダ」を選択し、**G**【選択】 フォルダを選択し、**G**【選択】( 暗証 番号を入力)\*** M**で「名刺/予定タブ」を選択し、**G**【ファイルへ】または**L **スケジュールまたはTODO のスケジュールカードを選択 ▷ ⓒ 【再生】 ▷ 77リ【メニュー】 ▷ | ■ 【登録】 ▷ ⓒ 【登録】** 

\*:「プライベートフォルダ」を選択したときに操作します。

●シークレット登録されていたスケジュールまたはTODOのスケジュールカードを、シークレットモードを設 定せずに登録するとシークレットが解除されます。シークレット登録する場合は、シークレットモード(207 ページ)に設定してから登録してください。

# **セキュリティ機能の設定**

# ● タイマーを設定してダイヤルロックをかける(タイマーロック) |機能番号41

タイマーロックを設定すると、設定した時間内にキー操作を行わない場合に、 すべてのキーにロック(ダイヤルロック)をかけることができます。

お買い上げ時: 「OFF」

タイマーロックを設定/解除する

# ● 待受画面で | ● ▶ 4 | ▶ | | ▶ 暗証番号を入力

以下の項目から選択します。

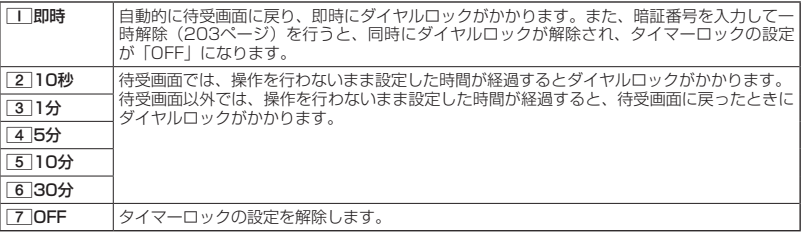

# ●●こ注意

- ●● ダイヤルロック中でも、電源をOFFにできます。ただし、電源をOFFにしたり、バッテリーを取りはずした りしても、ダイヤルロックは解除されません。
- ●ダイヤルロック中は、データ発信を行うことはできません(「発信する」269ページ)。
- ●管理者ロックの「タイマーロックの設定変更を許可」(220ページ)が「許可しない」に設定されているとき は、タイマーロックの設定を変更することができません。

# 小口动时

- タイマーロック設定中またはダイヤルロック中は、待受画面に「 隱」 が表示されます。また、ダイヤルロッ ク中は、操作ガイド(30ページ)には何も表示されません。
- ダイヤルロック中でも、以下の操作を行うことができます。
	- ・電話を受ける(48ページ)
	- ・ボイス通知(41ページ)
	- ・着信中に、着信音量の調節や、マナー着信(57ページ)、伝言メモ(50ページ)
	- ・通話中に、受話音量の調節や、プッシュ信号の送信\*1(49ページ)、ミュート(49ページ)、マナートー ク(57ページ)、しっかリンク(43ページ)
	- ・アラーム鳴動中にいずれかのキーを押して、アラームを停止させる\*2
	- ・「110番」(警察)、「119番」(消防・救急)、「118番」(海上保安本部)に電話をかける

待受画面で $1100$ 、 $1100$ 、 $1119$ 、または $11100$ 8 を入力 (暗証番号入力画面の表示部分に「\*\*\*」 が表示される) ▶ ア

- \*1:「一括送出」をすることはできません。
- \*2:連続アラームを解除する場合は、アラーム停止後に[10]【解除】を長く(1秒以上)押してください。 待受画面に戻って● ▶ 図を押しても解除できません。
- タイマーカウント中(一時解除中も含む)に電話をかけたり受けたりした場合は、通話中にキー操作をせず に設定時間が経過してもダイヤルロックはかかりません。終話後に待受画面に戻るとダイヤルロックがかか ります。

# ダイヤルロックを解除する

#### ダイヤルロック中に

# **1 暗証番号を入力する**

ダイヤルロックが一時的に解除されます。

**2** ⊙ ▶ 4 ▶ 1 ▶ 暗証番号を入力 ▶ 7 「OFF」

■ ダイヤルロックを一時的に解除する

### ダイヤルロック中に  **暗証番号を入力する**

ダイヤルロックが一時的に解除されます。

キー操作が何も行われなくなると、その時点から再度タイマーが作動し、設定時間内にキー操作が行われないと、 ダイヤルロックがかかります。ただし、1「即時」を設定している場合は、ダイヤルロックの一時解除を行う とタイマーロックの設定が「OFF」になります。

# 着信拒否する電話番号を設定する(着信拒否) 機能番号42

特定の電話番号や、電話番号が通知されない着信を拒否することができます。また、着信を拒 。<br>否するときに相手にメッセージを流すかどうか/拒否した着信の履歴を保存するかどうかを設 定できます。着信拒否する電話番号は、拒否電話番号として20件まで登録できます。

● 待受画面で | ● ▶ 2 | ▶ 2 | ▶ 暗証番号を入力

以下の項目から選択します。

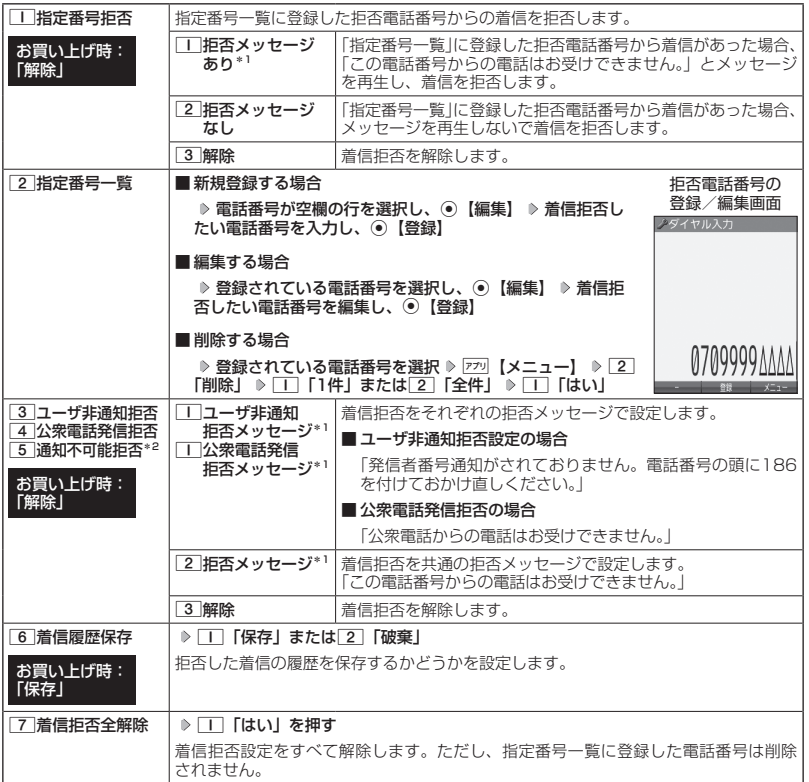

\*1:メッセージを選択中、『ア 【再生】を押すと、応答メッセージを再生することができます。[ア ]【停止】を

\*2 : 押すと再生を終了します。<br>\*2 : [≦]「通知不可能拒否」を選択した場合は、[工]「拒否メッセージ」(「この電話番号からの電話はお受けで<br>|きません。」) と[∑]「解除」のみが表示されます。

# 多こ注意

- 拒否メッセージの内容を変更することはできません。
- ●「110番」(警察)、「119番」(消防・救急)、「118番」(海上保安本部)は、着信拒否できません。
- 緊急通報(43ページ)後、5分程度の間は着信拒否を設定していても、いかなる電話番号からも音声着信 します。

### **SD お知らせ**

● 拒否電話番号入力中に以下の操作を行うと、発着信履歴や電話帳、ダイヤルメモから電話番号を引用するこ とができます。

拒否電話番号入力中に アッ 【メニュー】 ▶ | | 「引用」

以下の項目から選択します。

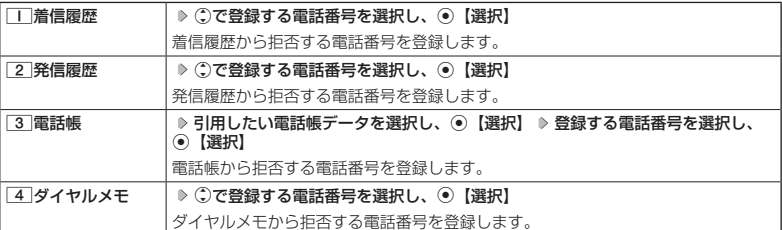

● 拒否電話番号入力中に以下の操作を行うと、登録/編集を中止して指定番号一覧画面に戻ります。 拒否電話番号入力中に ァッ 【メニュー】 ▶ 3 「編集中止」

- 入力できる電話番号は32桁までです。
- 拒否電話番号入力中に[四]【−】を押す、または[¥]を長く(1秒以上)押すと、「−(ハイフン)」が入力できます。

● 3 「ユーザ非通知拒否」、「4」「公衆電話発信拒否」、および「5」「通知不可能拒否」は、ウィルコムで提供 している番号非通知ガードサービスとは異なります。

- 3 「ユーザ非通知拒否」に設定した場合、電話番号を通知してこないライトメールも受信できません。
- ●登録する着信拒否指定番号には「\*1(ワイルドカード)を利用することができます。例えば、「3」3 | \*1と 入力した場合は、先頭に「33」が付くすべての電話番号が着信拒否指定番号になります。 ただし、以下の電話番号は登録できません。
	- · 先頭が ※ の電話番号(例: <del>※ 2 1)</del>
	- ・※以降に数字がある電話番号(例: 2 ※ 1)
	- · | \* | が複数ある電話番号 (例: | | | \* | 2 | \* | )
- 指定番号一覧に登録した拒否電話番号の内容を確認するには、以下の操作を行います。

指定番号一覧画面で確認したい拒否電話番号を選択し、アッ【メニュー】 ▶ □□「内容確認」

# ● 各種機能の操作にロックをかける (操作ロック) 機能番号43

電話をかけたり、ブラウザを起動したり、Eメール/ライトメールの内容を閲覧するなどの操作 を制限することができます。

使用制限を設定/解除する

# ● 待受画面で | ⊙ > 4 > 3 > 暗証番号を入力

以下の項目から選択します。

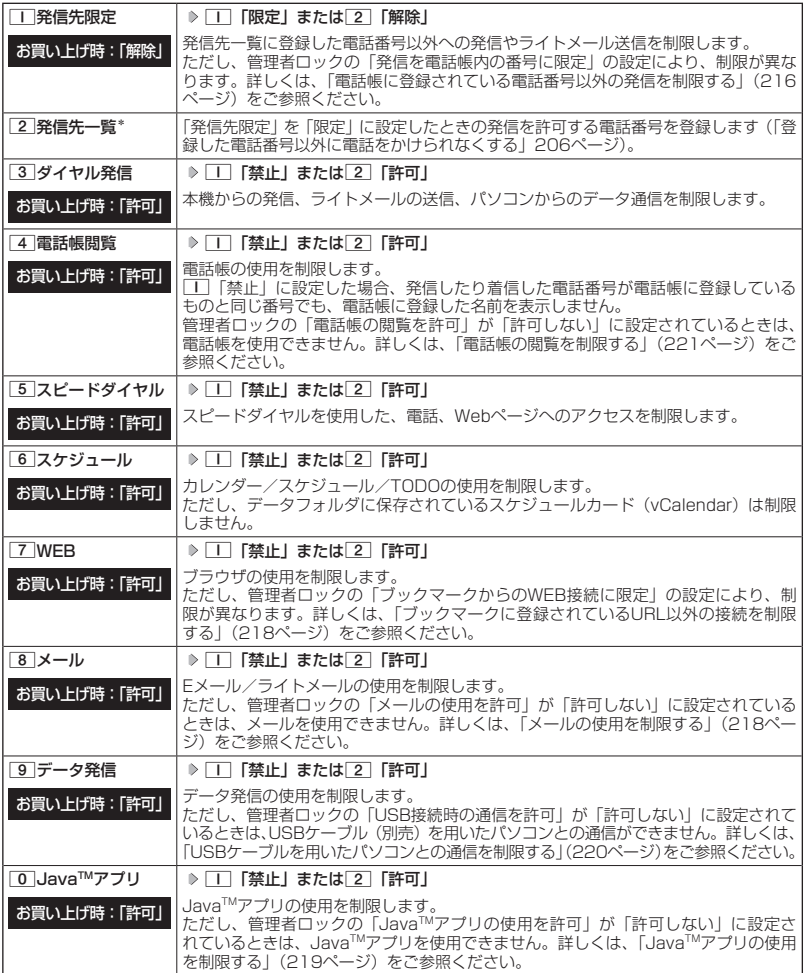

\*:「110番」(警察)、「119番」(消防・救急)、「118番」(海上保安本部)の番号は登録できません。

次ページへつづく ● 205

# 多ご注意

●「77「WEB」を「禁止」に設定しても、RSSリーダーの自動更新や、データ通信は制限されません。

### **AD お知らせ**

●「■「発信先限定」を「■」「限定」に設定しているとき、または[3]「ダイヤル発信」を■」「禁止」に設定 しているときでも、「110番」(警察)、「119番」(消防・救急)、「118番」(海上保安本部)に電話をかける ことができます。

■ 登録した電話番号以外に電話をかけられなくする(発信先一覧) 機能番号432

「発信先限定」(205ページ)を「限定」に設定したときに、発信先一覧に登録 した電話番号と完全一致、または前方一致する電話番号にのみ、電話をかける ことやライトメールを送信することができるように制限します。発信先一覧に は20件まで登録できます。

お買い上げ時: 未登録

発信先一覧画面

発信先一覧

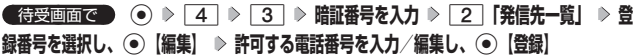

# 小山お知らせ

● 電話番号入力中に以下の操作を行うと、発着信履歴や電話帳、ダイヤルメモから電話番 号を引用することができます。

電話番号入力中に 22 【メニュー】 ▶ □ 「引用」

以下の項目から選択します。

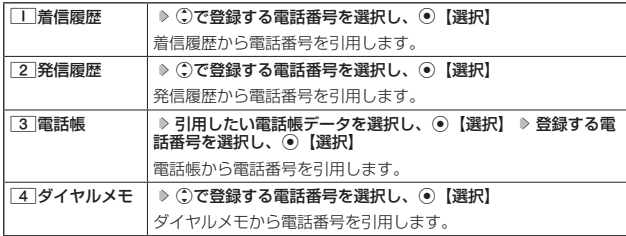

● 電話番号入力時に以下の操作を行うと、編集を中止して発信先一覧画面に戻ります。

電話番号入力中にアッ【メニュー】 ▶ 3 「編集中止」

● 入力できる電話番号は32桁までです。

●電話番号を入力中に[四]【−】を押す、または[★]を長く(1秒以上)押すと「−(ハイフン)」が入力できます。

●「+(プラス)」付きの電話番号を入力する場合、「+」を直接入力することはできません。「+」を入力するに は以下のような方法で入力します。

- ・メモ帳などのテキストからコピー/カットして貼り付ける。
- ・着信履歴/発信履歴や、電話帳データの受信/インポートなどで「+」付きの電話番号を電話帳登録し、引 用する。
- 発信先一覧に登録した電話番号を削除するには、以下の手順で行います。 発信先一覧画面で削除したい電話番号を選択 ▷ |アラハ 【メニュー】 ▷ [2] 「削除」 ▷ [1] 「1件」または[2] 「全 件| ▶ □ 「はい」

● 発信先一覧に登録した電話番号の内容を確認するには、以下の操作を行います。

発信先一覧画面で確認したい電話番号を選択し、 アッ【メニュー】 ▶ □ 「内容確認」

- ●「発信先限定」が「限定」に設定されていても、「110番」(警察)、「119番」(消防・救急)、「118番」(海 上保安本部)への発信は可能です。これらの緊急番号は発信先一覧に登録できません。
- 前方一致を利用すると、以下のように発信を制限することができます。 例:070から始まる電話番号(070-XXXX-XXXX)へのみ発信する場合 発信先一覧に「070」を登録します。

# 操作ロック中の一時解除について

操作ロックされた機能を呼び出すと、暗証番号入力画面が表示されます。暗証番号を入力する と一時的に制限が解除されますが、操作を終了すると再度操作ロックされた状態に戻ります。 ただし、「発信先限定」は一時解除できません。

# 制限設定中に  **制限設定された機能を呼び出す 暗証番号を入力**

#### ●●こ注意

●データ発信制限中は、上記の操作で一時的に制限を解除してデータ通信を行うことはできません。他の制限 設定がデータ通信を制限してしまう場合もありますので、データ通信を行う場合は、各種制限設定を解除し てください。

# ● シークレットモードを設定する (シークレットモード) 機能番号44

他の人に見られたくない電話帳データやスケジュール、TODOのデータを、シー クレット登録で保護し、通常のモードでは表示できないように設定することが できます。 お買い上げ時: 「OFF」

シークレット登録するには、シークレットモードを設定して電話帳(66ページ)やスケジュー ル (193ページ)、TODO (198ページ) の登録操作 (シークレット設定/シークレット 「ON」) を行い、登録後にシークレットモードを解除し通常のモードに戻します。通常のモードでは、シー クレット登録された電話帳データやスケジュール、TODOを見ることができません。

**6 6 5 5 5 6 6 6 6 7 6 7 6 6 6 7 6 6 7 6 8 1 6 7 6 7 6 7 7 7 7 7 8 9 7 8 7 7 7 7 8 7 7 8 7 7 7 8 7 7 7 8 7 7 8 7 7 7 8 7 7 7 8 7 7 7 8 7 7 7 7 8 7 7 7 7 8 7 7 7 7 8 7 7 7 7 7 8 7 7 7 8 7 7 7 7 7 7 7 7 7 7 7 7 7 7 7 7 7** 

# $\bigcap_{i\in\mathbb{Z}}$   $\mathbb{R}$   $\mathbb{R}$

- シークレットモードを設定すると、待受画面に「 了 」が表示されます。
- シークレットモード設定中は、シークレット登録されたデータと通常のデータをすべて表示することができ ます。
- シークレット登録した内容を確認/編集するには、シークレットモード設定中に電話帳やスケジュール、 TODOを呼び出して確認/編集を行います。
- 電話帳やカレンダー(スケジュール、TODO)では、一時的にシークレットモードを設定することができます。 シークレット一時設定中はシークレット登録やシークレット登録されたデータの確認を行うことができます。

# 暗証番号を変更する(暗証番号変更) 機能番号45

本機の暗証番号を変更します。お客様の個人情報を保護するため、お買い上げ 時の設定からお好みの番号に変更することをおすすめします。 お買い上げ時: 「1234」

# ● 待受画面で ● ● ● 1 4 | > 5 | > 暗証番号を入力 > 新暗証番号を4桁の数字で入力

**再度、新暗証番号を4桁の数字で入力**

# つうこ注意

- 暗証番号は必ず手元にお控えください。万一暗証番号をお忘れになった場合は、本機とウィルコムの申込書 の控え、または契約内容確認書類と身分証明書(顔写真が入ったもの)をご用意のうえ、京セラテクニカルサー ビスセンターまでご連絡いただくこととなりますのでご注意ください(預かり修理・有償)。
- 暗証番号は、ご契約の際にお申し込み書にご記入いただいた暗証番号とは異なります。

# ◯ 登録内容や各機能の設定をリセットする(本体リセット) 機能番号46

登録内容や各機能設定をリセットし、お買い上げ時の状態に戻します。

#### ( 待受画面で )

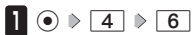

以下の項目から選択します。

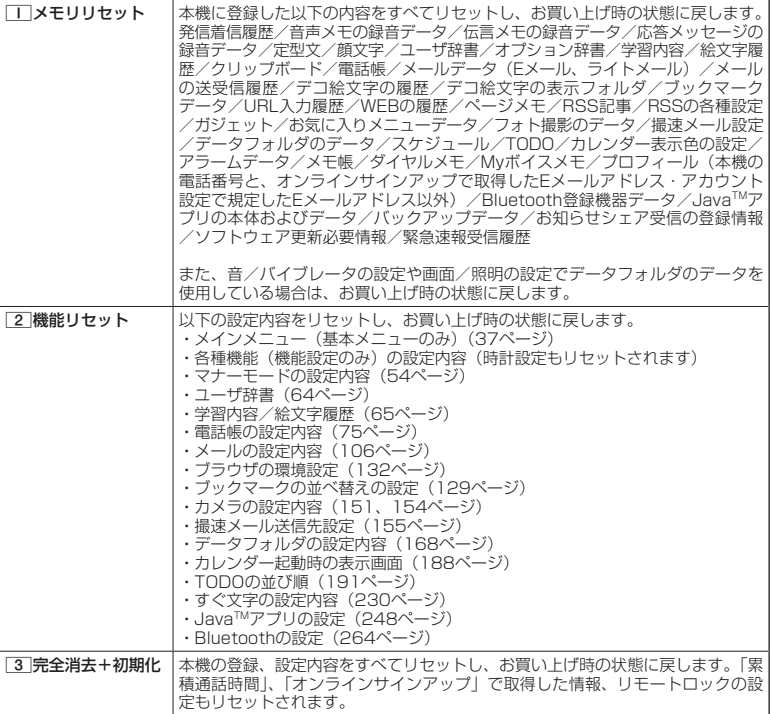

# 2 暗証番号を入力 ▶ □□ 「はい」

#### ●●ご注意

- □ 「メモリリセット」または 3 「完全消去+初期化」でリセットすると、Java™アプリは削除されます。 プリインストールされているJavaTMアプリも削除され、お買い上げ時の状態には戻りませんのでご注意くだ さい。
- 22 「機能リセット」でリセットされる機能の一覧については、「機能一覧」(312ページ)をご参照ください。 ただし、「累積通話時間」、「応答メッセージの録音内容」、「オンラインサインアップで取得した情報」、「リモー - トロックの設定」については、[2]「機能リセット」を行ってもリセットされません。<br>● 管理者ロック (214ページ) が設定されていると、[□]「メモリリセット」/[2]「機能リセット」は行えません。<br>● [3] 「完全消去+初期化」でリセットしても、管理者ロック (214ページ) の設定内容はお買い上げ時の状態
- 
- には戻りません。

# **Danmot**

● [2]「機能リセット」または[3]「完全消去+初期化」でリセットすると、時刻および暗証番号はお買い上げ 時の状態に戻ります。

# ◯ 遠隔操作で本機を他の人が使えないようにする(リモートロック) 機能番号47

本機を紛失してしまったときなど、遠隔操作を行って、他の人に本機が使われないようにロッ クをかけることができます。リモートロックをかけるための事前設定を行い、他の電話機や公 衆電話からリモートロックのコマンドを送信すると、本機はリモートロックのコマンド実行待 ちの状態になり、本機を操作した時点でコマンドが実行されリモートロックがかかります。ラ イトメール対応の他のPHSからライトメールを送信してリモートロックコマンドを送信するこ ともできます。

また、リモートロックをかけると同時に、本機のデータの消去・初期化をするように設定する ことができるので、個人情報の流出を防ぐこともできます。

# リモートロックの事前設定をする

リモートロックをかけるには、事前に以下の遠隔操作を行うための設定をしておく必要があり ます。

# ● 待受画面で | ⊙ ▶ 4 | ▶ 7 | ▶ 暗証番号を入力

以下の項目から選択します。

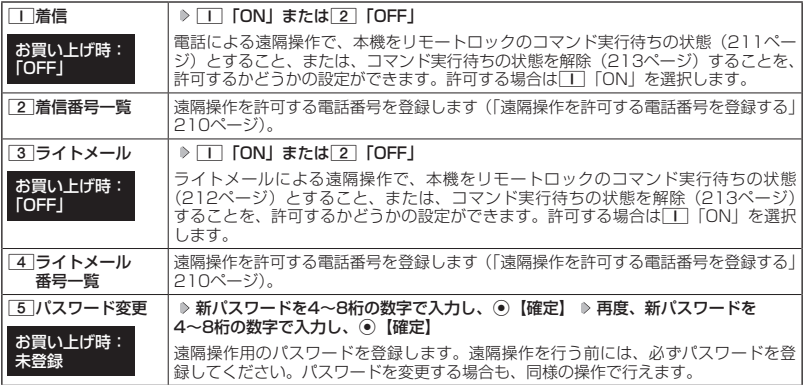

# ●●ご注意

- 遠隔操作は、PHSやISDNなどサブアドレスを発信できる電話機と、ライトメールを送信できるライトメー ル対応PHSから行うことができます。また、「My WILLCOM」(ウィルコムのWebサービス)各種設定メニュー からも行うことができます。詳しくはウィルコムサービスセンターへお問い合わせください。
- パスワードは必ず手元にお控えください。万一パスワードをお忘れになった場合は、本機とウィルコムの申 込書の控え、または契約内容確認書類と身分証明書(顔写真が入ったもの)をご用意のうえ、ウィルコムサー ビスセンター、京セラテクニカルサービスセンターまでご連絡いただくことになりますのでご注意ください (預かり修理・有償)。
- ●● データの消去・初期化など、リモートロックによる損害および逸失利益につきましては、当社は一切の責任 ありいかねます。あらかじめご了承ください。
- ●マナーモード設定中にリモートロックのコマンドを受信すると、マナーモードの設定にかかわらず、受信音 が鳴ります。
- 管理者ロックの「着信を電話帳内の番号に限定」(217ページ) が「限定する」に設定されていても、電話帳 に登録されていない電話番号からリモートロックをかけることができます。ただし、リモートロックの「着 信番号一覧」/「ライトメール番号一覧」に電話番号を登録している場合は、登録した電話番号からのみリモー トロックをかけることができます。

# **DE ASSIGNED**

●本機にリモートロックのパスワードを設定していない場合でも、ウィルコムサービスセンターの音声ガイダ ンスで、24時間いつでもリモートロックをかけることができます(リモートロック代行サービス)。リモー<br>トロック代行サービスからのリモートロックは「ロックする」、「ロック解除する」の設定のみ行うことがで きます。リモートロックをかけると同時にメモリを消去することはできません。詳しくは、ウィルコムのホー ムページをご覧いただくか、ウィルコムサービスセンターまでお問い合わせください。

■ 遠隔操作を許可する電話番号を登録する(着信番号一覧/ライトメール番号一覧) 機能番号472/474

「着信番号一覧」/「ライトメール番号一覧」に電話番号を登録すると、登録 した電話番号からのみ、遠隔操作を行うことができます。「着信番号一覧」/「ラ イトメール番号一覧」にはそれぞれ2件まで電話番号を登録できます。なお、「着 信番号一覧」/「ライトメール番号一覧」に電話番号を登録しない場合は、す べての電話機(ISDNなどサブアドレスを発信できる電話機/ライトメール対 応のPHS)から遠隔操作を行うことができます。

#### 待受画面で

**<sup>1</sup>** G 4 7 **暗証番号を入力**

■ 着信の電話番号を登録する場合

- **<sup>2</sup>** 2**「着信番号一覧」 登録番号欄を選択し、**G**【編集】**
- ライトメールの電話番号を登録する場合
	- **<sup>2</sup>** 4**「ライトメール番号一覧」 登録番号欄を選択し、**G**【編集】**

# **3** 電話番号を入力し、● 【登録】

### **SDI お知らせ**

● 電話番号入力中に以下の操作を行うと、発着信履歴や電話帳、ダイヤルメモから電話番号を引用することが できます。

雷話番号入力中に 77 【メニュー】 ▶ □ 「引用」

以下の項目から選択します。

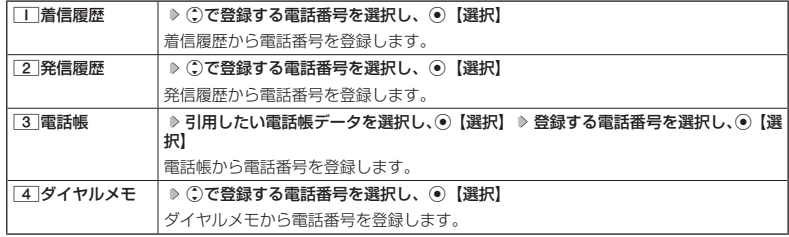

● 電話番号入力中に以下の操作を行うと、編集を中止して着信番号一覧/ライトメール番号一覧画面に戻りま す。

電話番号入力中にアッ【メニュー】 ▶ 3 「編集中止」

- 入力できる電話番号は32桁までです。
- 電話番号を入力中に[10]【−】を押す、または[¥]を長く(1秒以上)押すと、「−(ハイフン)」が入力できます。 ●着信番号一覧/ライトメール番号一覧画面に登録した許可番号を削除するには、以下の操作を行います。
- 着信番号一覧/ライトメール番号一覧画面で削除したい許可番号を選択 ▷ |アアリ【メニュー】 ▷ [2] 「削除」 1「1件」または2「全件」 1「はい」
- 着信番号一覧/ライトメール番号一覧画面に登録した許可番号の内容を確認するには、以下の操作を行いま す。

着信番号一覧/ライトメール番号一覧画面で確認したい許可番号を選択し、 アテハ 【メニュー】 ▷ □□ [内容確 認」

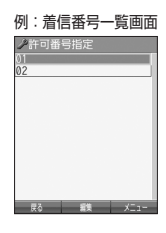

お買い上げ時: 未登録

セキュリティ機能の設定 **210**セキュリティ機能の設定

# リモートロックをかける

他の電話機や公衆電話から、本機にサブアドレス指定で電話をかけたり、ライトメールを送信 する、または「My WILLCOM」から操作するなど、遠隔操作を行い、本機をリモートロックの コマンド実行待ちの状態とします。リモートロックのコマンド実行待ちの状態で、本機を操作 した時点でコマンドが実行されます。

リモートロックのコマンドには、「リモートロックをかける」、「リモートロックをかけると同時 に本機のデータを消去・初期化する」、「リモートロックを解除する」の3種類があります。

# ターご注意

- ●本機が電波の届かないところにあるときや、電源をOFFにしているときは、リモートロック機能は使用でき ません。
- 遠隔操作を行うと、伝言メモ (50ページ) /安全運転モード (56ページ) の設定は一時的に解除されます。
- 遠隔操作は、「着信拒否」(203ページ)に登録した電話番号からも行うことができます。
- ●● リモートロックがかかった状態では、電源をOFFにしたり、バッテリーをはずしたりしても、リモートロッ クは解除できません。

# **JA お知らせ**

- ●消去されるデータは、「完全消去+初期化」(208ページ)でリセットされる内容と同様です。ただし、リモー トロックの設定内容、パスワードは消去されません。
- リモートロックがかかると、以下の操作のみ行うことができます。
	- ・電話の着信への応答/通話/終話
	- ·電源のON/OFF (36ページ)
	- ・着信中の着信音量の変更(48、57ページ)
- ・通話中の受話音量の変更(57ページ)
- ・通話中の保留操作(49ページ)
- ・通話中のマナートークの設定 (57ページ)

■ 電話をかけてリモートロックをかける

リモートロックのコマンド実行待ちの状態とする前に、「パスワード変更」でリモートロックの パスワードを登録し、「着信」を「ON」に設定してください(「リモートロックの事前設定をする」 209ページ)。

■リモートロックをかけたい場合

 他の電話機から  **本機の電話番号を入力 サブアドレス指定操作\* 「0」「1」 リモートロックのパスワード(209ページ)を入力 発信**

■ リモートロックをかけると同時にデータの消去・初期化をしたい場合

他の電話機から  **本機の電話番号を入力 サブアドレス指定操作\* 「0」「3」**

**リモートロックのパスワード(209ページ)を入力 発信**

\*:京セラPHS電話機やウィルコムのサブアドレス対応のPHS電話機から電話をかける場合は、「\*」キーを押 します。

本機が正しくリモートロックのコマンドを受信すると、本機に電話をかけた電話機から「ピポッ」と鳴り約2秒 後に電話が切れます。また、本機ではメール受信音2が鳴ります。本機は、リモートロックのコマンド実行待ち の状態となります。

リモートロックのコマンド実行待ちの状態で、本機に対して何かしらの操作が行われた場合には、リモートロッ クがかかります。リモートロックがかかると、ディスプレイに「☆☆☆☆☆☆☆☆」と表示されます。

#### ターご注意

- ●サブアドレス指定操作は、電話機により異なります。詳しくは、電話機の取扱説明書をご参照ください。
- ●「着信番号一覧」に電話番号が登録されている場合、そこに登録された電話番号からのみ遠隔操作を行うこと ができます(「遠隔操作を許可する電話番号を登録する」210ページ)。
- リモートロックのコマンドを受信した際の着信履歴は残りません。

■ ライトメールを送信してリモートロックをかける

リモートロックのコマンド実行待ちの状態とする前に、「パスワード変更」でリモートロックの パスワードを登録し、「ライトメール」を「ON」に設定してください(「リモートロックの事前 設定をする」209ページ)。

■リモートロックをかけたい場合

# 他の電話機から  **ライトメール本文に「ソウサ1××××××」\*と入力 本機にライトメールを送信**

■ リモートロックをかけると同時にデータの消去・初期化をしたい場合

# 他の電話機から  **ライトメール本文に「ソウサ3××××××」\*と入力 本機にライトメールを送信**

\*:××××××にはリモートロックのパスワード(209ページ)を入力します。

本機が正しくリモートロックのコマンドを受信すると、本機ではメール受信音2が鳴ります。本機は、リモート ロックのコマンド実行待ちの状態となります。

リモートロックのコマンド実行待ちの状態で、本機に対して何かしらの操作が行われた場合には、リモートロッ クがかかります。リモートロックがかかると、ディスプレイに「☆☆☆☆☆☆☆☆」と表示されます。

#### ●●こ注意

- ●「ライトメール番号一覧」に電話番号が登録されている場合、そこに登録された電話番号からのみ遠隔操作を 行うことができます(「遠隔操作を許可する電話番号を登録する」210ページ)。
- ●● リモートロックのコマンドを受信した際の受信メールは、受信BOXに保存されません。 ●● ライトメール本文に入力する「ソウサ」の文字は、全角または半角のカタカナで入力してください。「1×× ××××」および「3××××××」の数字は、全角・半角共に入力できます。また、本文中にスペースや改行、 アニメーションをつけた場合は、リモートロックのコマンドとして扱われません。

■ My WILLCOMからリモートロックをかける

リモートロックのコマンド実行待ちの状態とする前に、ウィルコムネットショップのWebペー ジ「My WILLCOM」に会員登録し、あらかじめ本機の電話番号を登録してください。

# **1 ウィルコムネットショップの「My WILLCOM」にログインする**

# **2 「リモートロック」の画面から、登録している電話番号のロック操作を行う**

# ●●こ注意

● 「My WILLCOM」からのリモートロックは「ロックする」、「ロック解除する」の設定のみ行うことができま す。リモートロックをかけると同時にメモリを消去することはできません。詳しくは、ウィルコムのホームペー ジをご覧いただくか、ウィルコムサービスセンターまでお問い合わせください。

# **DE ASSIGED**

- ●各種設定メニューからリモートロックをかけるには、以下の電話番号から電話をかけてガイダンスに従って 操作してください。
	- ウィルコム電話機から 局番なしの143

一般加入電話・携帯電話などから 0800-8888-143

詳しくは、ウィルコムのホームページをご覧いただくか、ウィルコムサービスセンターまでお問い合わせくだ さい。

# リモートロックを解除する

他の電話機や公衆電話から、本機にサブアドレス指定で電話をかけたり、ライトメールを送信 する、または「My WILLCOM」から操作するなどリモートロックを解除する遠隔操作を行い、 本機をリモートロックの解除のコマンド実行待ちの状態とします。リモートロックの解除のコ マンド実行待ちの状態で、本機を操作した時点でリモートロックを解除するコマンドが実行さ れます。

# ターご注意

● 遠隔操作は、「着信拒否」(203ページ)に登録した電話番号からも行えます。

# 他の電話機から  **本機の電話番号を入力 サブアドレス指定操作\* 「0」「0」**

**リモートロックのパスワード(209ページ)を入力 発信**

\*:京セラPHS電話機やウィルコムのサブアドレス対応のPHS電話機から電話をかける場合は、「\*」キーを押 します。

本機が正しくリモートロックの解除のコマンドを受信すると、本機に電話をかけた電話機から「ピポッ」と鳴り 約2秒後に電話が切れます。また、本機ではメール受信音2が鳴ります。本機は、リモートロックの解除のコマ ンド実行待ちの状態となります。

リモートロックの解除のコマンド実行待ちの状態で、本機に対して何かしらの操作が行われた場合には、リモー トロックが解除されます。リモートロックが解除されると、ディスプレイの「☆☆☆☆☆☆☆☆」の表示が消え ます。

#### ターご注意

- 
- サブアドレス指定操作は、電話機により異なります。詳しくは、電話機の取扱説明書をご参照ください。<br>● 「着信番号一覧」に電話番号が登録されている場合、そこに登録された電話番号からのみ遠隔操作を行うこと ができます(「遠隔操作を許可する電話番号を登録する」210ページ)。
- リモートロックの解除のコマンドを受信した際の着信履歴は残りません。

■ ライトメールを送信してリモートロックを解除する

# 他の電話機から  **ライトメール本文に「ソウサ0××××××」\*と入力 本機にライトメールを送信**

\*:××××××にはリモートロックのパスワード(209ページ)を入力します。

本機が正しくリモートロックの解除のコマンドを受信すると、本機ではメール受信音2が鳴ります。本機は、リ モートロックの解除のコマンド実行待ちの状態となります。

リモートロックの解除のコマンド実行待ちの状態で、本機に対して何かしらの操作が行われた場合には、リモー トロックが解除されます。リモートロックが解除されると、ディスプレイの「☆☆☆☆☆☆☆☆」の表示が消え ます。

#### ●●ご注意

- ●「ライトメール番号一覧」に電話番号が登録されている場合、そこに登録された電話番号からのみ遠隔操作を 行うことができます(「遠隔操作を許可する電話番号を登録する」210ページ)。
- ●● リモートロックの解除のコマンドを受信した際の受信メールは、受信BOXに保存されません。
- ライトメール本文に入力する「ソウサ」の文字は、全角または半角のカタカナで入力してください。「0××<br>×××××」の数字は、全角・半角共に入力できます。また、本文中にスペースや改行、アニメーションをつけ た場合は、リモートロックの解除のコマンドとして扱われません。

■ My WILLCOMからリモートロックを解除する

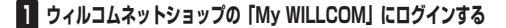

# **2 「リモートロック」の画面から、登録している電話番号のロック解除操作を行う**

### **AD ASSIGN**

● 各種設定メニューからリモートロックを解除するには、以下の電話番号から電話をかけてガイダンスに従っ て操作してください。

ウィルコム電話機から 局番なしの143<br>一般加入電話・携帯電話などから 0800-8888-143 一般加入電話・携帯電話などから

詳しくは、ウィルコムのホームページをご覧いただくか、ウィルコムサービスセンターまでお問い合わせくだ さい。

# ● 管理者による機能制限を行う(管理者ロック) 機能番号48

管理者が電話機の機能の一部に制限をかけ、情報漏えいの防止や業務に必要のない機能の利用 を制限することができます。

本機では、以下の機能を制限することができます。

・発信機能

- ・着信機能
- ・メール機能 ·Java<sup>TM</sup>アプリ機能

・USB接続機能 ・データフォルダ機能

- ・WEB機能
- ・カメラ機能
- ・セキュリティ機能の設定変更 ・位置情報機能(LI機能)の
	- 設定変更
	- ・電話帳閲覧機能
		- ・バックアップ機能
- ・電話帳編集機能
- ・赤外線通信機能
- ・ダイヤルアップの設定変更
- ・タイマーロックの設定変更

お買い上げ時: 「12345678」

・発着信履歴閲覧機能

- ●●こ注意
- ●管理者ロック機能をご利用になる場合は、目的とする制限がかかることを実際に動作確認いただいた後に、 ご利用ください。設定の誤りや、動作確認を行わなかったことにより、目的の制限がかからなくても、当社 は一切の責任を負いかねます。あらかじめご了承ください。
- ●管理者ロックで機能に制限をかけているときは、お気に入りメニューの各機能やデータにも制限がかかりま す。
- ●管理者ロックが設定されていると、「メモリリセット」/「機能リセット」(208ページ)は行えません。 ●電話機の故障などにより、管理者ロックの機能制限ができなかった場合の損害および逸失利益につきまして
- は、当社は一切の責任を負いかねます。あらかじめご了承ください。

**SDI お知らせ** 

● 管理者ロック機能を利用するには、管理者用暗証番号による認証が必要です(「管理者用暗証番号を変更する」 214ページ)。

管理者用暗証番号を変更する(管理者用暗証番号変更)

管理者用暗証番号を変更します。

本機の情報を保護するため、お買い上げ時の設定からお好みの番号に変更す ることをおすすめします。

 待受画面で G 4 8 **現在の管理者用暗証番号を入力 「管理者用暗証番号変更」を選択し、** G**【選択】 新管理者用暗証番号を4〜8桁の数字で入力(** G**【確定】)\* 再度、新管理者用暗証番号を4〜**  8桁の数字で入力( ▷ (●) 【確定】) \*

\*:管理者用暗証番号が4〜7桁の場合のみ操作します。

ターご注意

●管理者用暗証番号は必ず手元にお控えください。万一管理者用暗証番号をお忘れになった場合は、本機とウィ ルコムの申込書の控え、または契約内容確認書類と身分証明書(顔写真が入ったもの)をご用意のうえ、ウィ ルコムサービスセンター、京セラテクニカルサービスセンターまでご連絡いただくことになりますのでご注 意ください(預かり修理・有償)。

# 管理者ロックを設定/解除する

# **● 待受画面で ● ● ● 4 ● 8 ● 管理者用暗証番号を入力( ● ● 【確定】)\***

#### 管理者ロック 設定画面

\*:管理者用暗証番号が4〜7桁の場合のみ操作します。

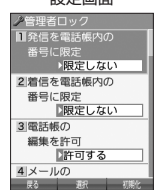

以下の項目から選択します。

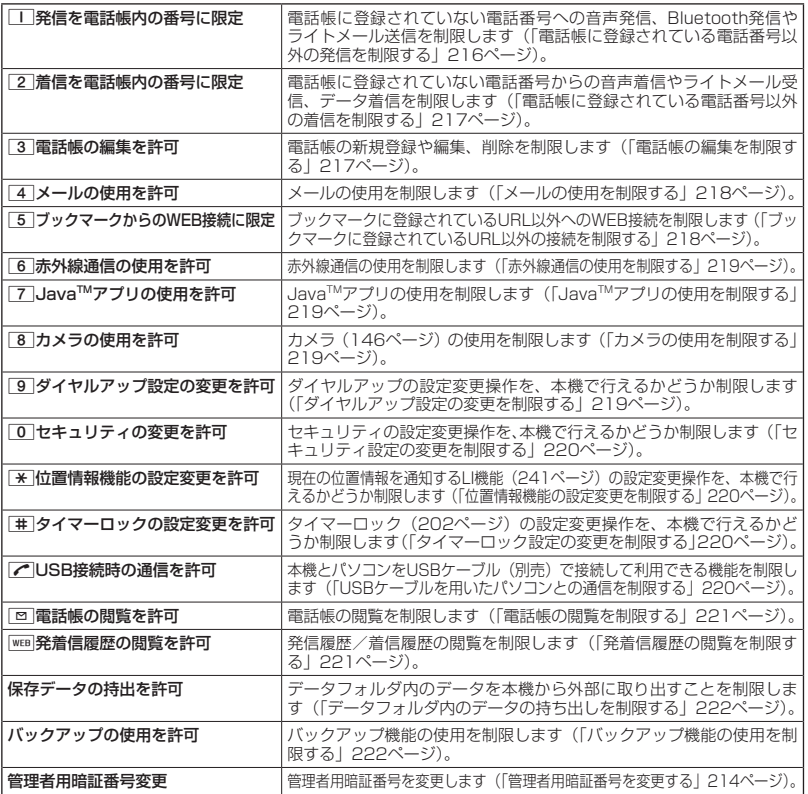

 $T$  $\sum$  $B$  $B$  $B$  $C$  $D$ 

● 管理者ロックの設定をお買い上げ時の状態に戻すには、以下の操作を行います。 管理者ロック設定画面で 770 【初期化】 ▶ 管理者用暗証番号を入力 ▶ □ 「はい」 ■ 電話帳に登録されている電話番号以外の発信を制限する(発信を電話帳内の番号に限定)

電話帳に登録されている電話番号(シークレット設定「ON」の電話帳デー タも含む)のみ、音声発信、Bluetooth発信、ライトメール送信ができるよ うにし、それ以外の電話番号への発信/送信ができないように制限します。

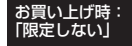

# 管理者ロック設定画面で 1**「発信を電話帳内の番号に限定」** 1**「限定する」または**

2**「限定しない」**

#### ●●こ注意

●「発信を電話帳内の番号に限定|を「限定する|に設定した後の電話帳新規登録/編集は制限されません。また、 「限定する」に設定した後に新規登録/編集した電話帳の電話番号への発信やライトメール送信も、制限され ません。電話帳の新規登録や編集も制限する場合は、「電話帳の編集を許可」(217ページ)または「電話帳 の閲覧を許可」(221ページ)を「許可しない」に設定してください。

<sup>●</sup> 操作ロック(205ページ)の「発信先限定」が同時に設定されているときは、以下の動作になります。

| 管理者ロック<br>「発信を電話帳内<br>の番号に限定」 | 操作ロック<br>「発信先限定」 | 本機の状態                                 |
|-------------------------------|------------------|---------------------------------------|
| 限定する                          | 限定               | 電話帳と発信先一覧の両方に登録されている電話番号のみ発<br>信できます。 |
|                               | 解除               | 電話帳に登録されている電話番号のみ発信できます。              |
| 限定しない                         | 限定               | 発信先一覧に登録されている電話番号のみ発信できます。            |

# $T$  $\sum$   $\frac{1}{2}$

- ●「発信を電話帳内の番号に限定」を「限定する」に設定した場合でも、184発信、186発信をすることは可 能です。
- ●「発信を電話帳内の番号に限定」を「限定する」に設定した場合でも、以下の番号へ発信することは可能です。
	- ・「110番」(警察)
	- ・「116番」(ウィルコムサービスセンター)
	- ・「117番」(時報)
	- ・「118番」(海上保安本部)

・「143番」(各種設定メニュー)

- ・「119番」(消防・救急)
- ・「141番」(留守番電話サービスメッセージあり確 ・ \*9311(留守番電話サービス再生 発信者番号読 認)
- ・「171番」(災害用伝言ダイヤル)
- ・「177番」(天気予報) • \*21 (AIR-CONFERENCE)
- \*931 (留守番電話サービス再生 発信者番号読み
- 上げなし)
	- み上げあり)

セキュリティ機能の設定 **216年**ュリティ機能の設定 ■ 電話帳に登録されている電話番号以外の着信を制限する(着信を電話帳内の番号に限定)

電話帳に登録されている電話番号(シークレット設定「ON」の電話帳デー タも含む)のみ、音声着信とライトメール受信、データ着信ができるように し、それ以外の電話番号からの音声着信やライトメール受信、データ着信が できないように制限します。また、番号非通知の音声着信やライトメール受 信、公衆電話からの着信も制限されます。

お買い上げ時: 「限定しない」

お買い上げ時: 「許可する」

# 管理者ロック設定画面で 2**「着信を電話帳内の番号に限定」** 1**「限定する」または**

# 2**「限定しない」**

#### ターご注意

- 緊急通報(43ページ)後、5分程度の間は管理者ロックの「着信を電話帳内の番号に限定」を設定していても、 いかなる電話番号からも音声着信します。
- ●「着信を電話帳内の番号に限定」を「限定する」に設定した後の電話帳新規登録/編集は制限されません。また、 「限定する」に設定した後に新規登録/編集した電話帳の電話番号からの音声着信やライトメール受信、デー タ着信も、制限されません。電話帳の新規登録や編集も制限する場合は、「電話帳の編集を許可」(217ページ) または「電話帳の閲覧を許可」(221ページ)を「許可しない」に設定してください。
- 着信拒否の「指定番号拒否」(203ページ)が同時に設定されているときは、以下の動作になります。

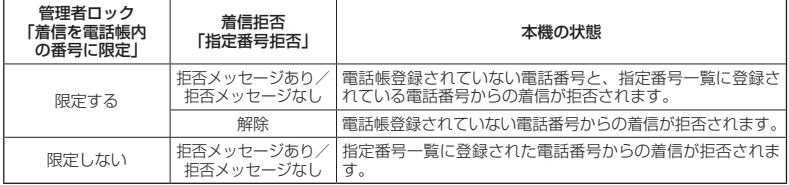

# 小口动时

- 電話帳に登録されていない電話番号から着信があった場合は、「この電話番号からの電話はお受けできません」 とメッセージを再生し、着信を拒否します。なお、拒否メッセージの内容を変更することはできません。
- ●「着信を電話帳内の番号に限定」を「限定する」に設定した場合でも、以下の番号から着信することは可能です。 ・「110番」(警察)
	- ・「118番」(海上保安本部)
	- ・「119番」(消防・救急)
- ●「着信を電話帳内の番号に限定」を「限定する」に設定した場合でも、以下の番号からライトメールを受信す ることは可能です。
- ・070-696-1000(ウィルコムサービスセンター)
- ●「着信を電話帳内の番号に限定」を「限定する」に設定した場合でも、リモートロックのコマンドを着信/ラ イトメール受信することは可能です。
- 拒否した着信の履歴は、着信拒否の「着信履歴保存」(203ページ)に従います。
- ライトメールの受信を拒否した場合、送信側には再送信するかどうかのメッセージが表示されます。

■ 電話帳の編集を制限する (電話帳の編集を許可)

電話帳の新規登録/編集/削除を制限します。

# ● 管理者ロック設定画面で 3 | 電話帳の編集を許可」 ▶

# 1**「許可しない」または**2**「許可する」**

#### ●●こ注意

- 「電話帳の閲覧を許可」(221ページ) を「許可しない」に設定していると、「電話帳の編集を許可」の設定に かかわらず電話帳の編集は制限されます。
- ●「電話帳の編集を許可」を「許可しない」に設定すると、電話帳編集以外に以下の機能も制限されます。
	- ・他の機能からの電話帳の新規/追加登録(70ページ)
	- ・Bluetoothでの電話帳データ受信(263ページ)
	- ・赤外線通信での電話帳データの受信(253ページ)
	- ・パソコンツールを利用した電話帳データの書き込み/完全消去
	- ・アドレスカードの登録(78ページ)
	- ・電話帳バックアップデータのインポート(250ページ)

■ メールの使用を制限する(メールの使用を許可)

メール(Eメール/ライトメール)の起動/使用を制限します。

管理者ロック設定画面で 4**「メールの使用を許可」** 1**「許可しない」または**

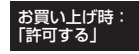

2**「許可する」**

# 多ご注意

●「メールの使用を許可」を「許可しない」に設定すると、以下の機能も制限されます。

- ・メールメニュー(81ページ)の起動
- ・Eメール自動受信(95ページ)
- ・パソコンツールを利用したメールデータの書き込み/読み込み

● 操作ロック (205ページ)の「メール」が同時に設定されているときは、以下の動作になります。

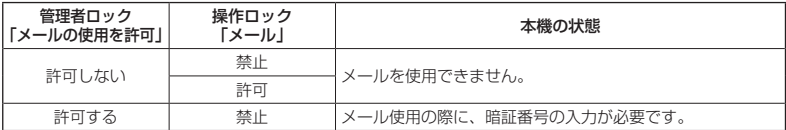

■ ブックマークに登録されているURL以外の接続を制限する(ブックマークからのWEB接続に限定)

ブックマークに登録されているURL以外へのWEB接続を制限します。また、 ブックマークの新規登録/編集/削除も制限されます。

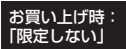

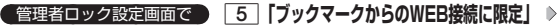

1**「限定する」または**2**「限定しない」**

●●こ注意

● 操作ロック(205ページ)の「WEB」が同時に設定されているときは、以下の動作になります。

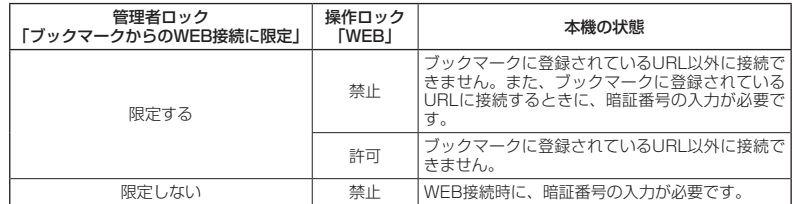

- ●● ブックマークが未登録の場合に「ブックマークからのWEB接続に限定」を「限定する」に設定すると、どの URLにもWEB接続することができません。
- ●「ブックマークからのWEB接続に限定」を「限定する」に設定すると、WEB接続以外に以下の機能も制限さ れます。
	- ・ページメモの表示
	- ・RSSリーダーの起動
	- ・赤外線通信でのブックマークデータ受信
	- ・データフォルダに保存されているブックマークのバックアップデータのインポート

# 小口动时

- 以下のURLは、「ブックマークからのWEB接続に限定」の設定にかかわらず、WEB接続をすることが可能です。
	- ・オンラインサインアップ
	- ・ソフトウェア更新
	- ・WEBページ表示中のリンクURL

■ 赤外線通信の使用を制限する(赤外線通信の使用を許可)

赤外線通信の使用を制限します。

お買い上げ時: 「許可する」

●管理者ロック設定画面で 6 「赤外線通信の使用を許可」 ▶

1**「許可しない」または**2**「許可する」**

つうこ注意

●「赤外線通信の使用を許可」を「許可しない」に設定すると、赤外線メニューの起動、各種機能からの赤外線 送信も制限されます。

■ JavaTMアプリの使用を制限する(JavaTMアプリの使用を許可)

JavaTMアプリの使用、インストールを制限します。

- 管理者ロック設定画面で 7**「JavaTMアプリの使用を許可」**
- お買い上げ時: 「許可する」

お買い上げ時: 「許可する」

お買い上げ時: 「許可する」

1**「許可しない」または**2**「許可する」**

●5.ご注意

●操作ロック (205ページ)の「Java™アプリ」が同時に設定されているときは、以下の動作になります。

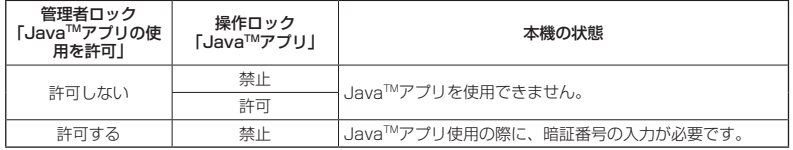

■ カメラの使用を制限する(カメラの使用を許可)

カメラ(146ページ)の使用を制限します。

 管理者ロック設定画面で 8**「カメラの使用を許可」** 1**「許可しない」または** 2**「許可する」**

■ ダイヤルアップ設定の変更を制限する(ダイヤルアップ設定の変更を許可)

ダイヤルアップの設定変更操作を、本機で行えるかどうか制限します。制限 できる機能は、以下のとおりです。

・メール接続先(107ページ) ・ ・ WEBの接続先設定(120ページ) ・Java™アプリの接続先設定(248ページ) ・ダイヤルアップ設定(143ページ)

**( 管理者ロック設定画面で ) | 9 | 「ダイヤルアップ設定の変更を許可」 ▷ | I | 「許可しない」または** 

2**「許可する」**

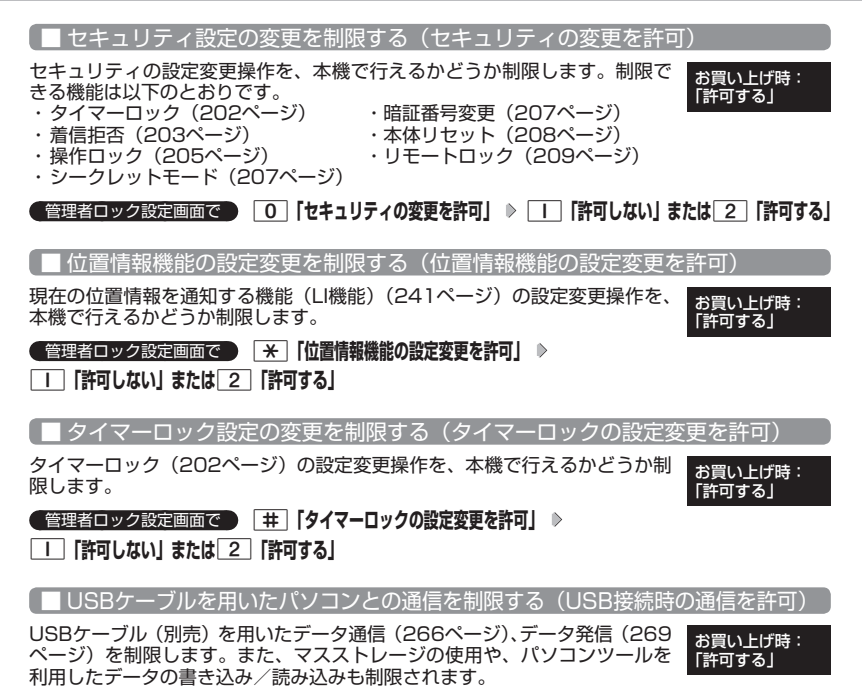

管理者ロック設定画面で b**「USB接続時の通信を許可」** 1**「許可しない」または**2**「許可する」**

# (Jak 3500

- ●「USB接続時の通信を許可」を「許可しない」に設定して本機とパソコンをUSBケーブルで接続すると、ディ スプレイ(待受画面)に「管理者ロック設定中です」と表示されます。
- ●「USB接続時の通信を許可」を「許可しない」に設定しても、USB充電は可能です。

■ 電話帳の閲覧を制限する (電話帳の閲覧を許可)

電話帳の起動/使用、他の機能からの電話帳データの引用を制限します。

管理者ロック設定画面で C**「電話帳の閲覧を許可」**

お買い上げ時: 「許可する」

1**「許可しない」または**2**「許可する」**

# 多ご注意

- ●「電話帳の閲覧を許可」を「許可しない」に設定していると、「電話帳の編集を許可」(217ページ)の設定に かかわらず、電話帳の編集は制限されます。
- ●●「電話帳の閲覧を許可」を「許可しない」に設定すると、電話帳閲覧以外に以下の機能も制限されます。
	- ・Bluetoothでの電話帳データ送受信
	- ・赤外線通信での電話帳データ送受信
	- ・パソコンツールを利用した電話帳データの書き込み/読み込み/完全消去
	- ・カレンダーの誕生日に関わる内容表示
	- ・アドレスカードの登録
	- ・電話帳バックアップデータのインポート/エクスポート
- 操作ロック (205ページ) の「電話帳閲覧| が同時に設定されているときは、以下の動作になります。

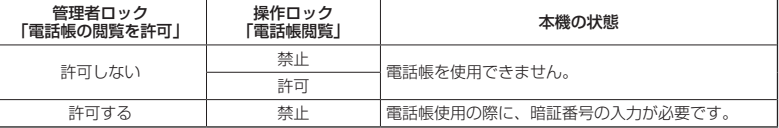

# 小山动时

●「電話帳の閲覧を許可」を「許可しない」に設定した場合、電話帳に登録している電話番号やEメールアドレ スからの電話の発着信、ライトメール送受信、Eメール送受信が行われても、電話帳に登録した名前を表示し ません。

■ 発着信履歴の閲覧を制限する(発着信履歴の閲覧を許可)

発信履歴/着信履歴の閲覧、他の機能からの発信履歴/着信履歴の引用を制 限します。

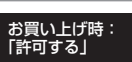

**● 管理者ロック設定画面で ■ BBE 「発着信履歴の閲覧を許可」 ▶** 

# 1**「許可しない」または**2**「許可する」**

# ●●ご注意

●●「発着信履歴の閲覧を許可」を「許可しない」に設定すると、音声/伝言メモの再生も制限されます。

**Daniel** 

●「発着信履歴の閲覧を許可」を「許可しない」に設定しても、履歴はそれぞれに保存されます。

セキュリティ機能の設定

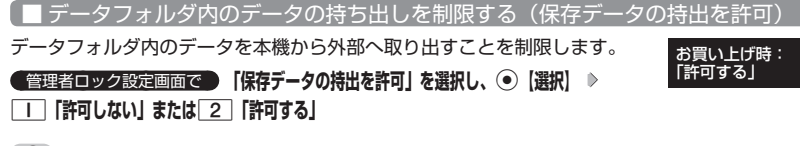

# つうこ注意

- ●データフォルダの各フォルダから、「PCフォルダ」へのコピー/移動も制限されます。
- ●「保存データの持出を許可」を「許可しない」に設定すると、以下の機能も制限されます。
	- ・Eメールへのデータ添付
	- ・データフォルダ内のデータを利用したテンプレートの利用/Eメールの装飾
	- ・撮速メールの送信
	- ・ファイルの赤外線送信
	- ・ブラウザでインターネットに接続した際の、データフォルダ内ファイルのアップロード
	- ・JavaTMアプリを利用しての、データフォルダ内に保存されているファイルの操作
	- ・パソコンツールを利用したファイルの読み込み
- ●「保存データの持出を許可」を「許可しない」に設定した場合の赤外線の送信について、データフォルダ内の 画像が登録されているプロフィールや電話帳データを送信すると、登録されている画像のみ破棄し、赤外線 を送信します。

■ バックアップ機能の使用を制限する(バックアップの使用を許可)

バックアップ機能の使用を制限します。電話帳/スケジュール/TODOリス ト/ブックマークのバックアップ(249ページ)や、バックアップしたデー タをそれぞれの機能にインポート(250ページ)することに制限がかかりま す。

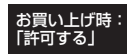

# 管理者ロック設定画面で  **「バックアップの使用を許可」を選択し、**G**【選択】** 1**「許可しない」または** 2**「許可する」**

ターご注意

●「バックアップの使用を許可」を「許可する」に設定していても、管理者ロックで他の機能を制限している場 合は、以下の動作になります。

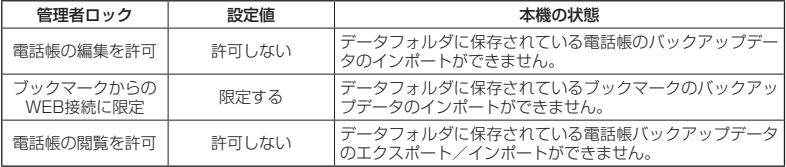

# 管理者ロック目的別設定例

各種セキュリティを組み合わせることで、目的に合わせて本機を使うことができます。目的の 設定を確認したら、以下の表を参考にして各種セキュリティを設定してください。

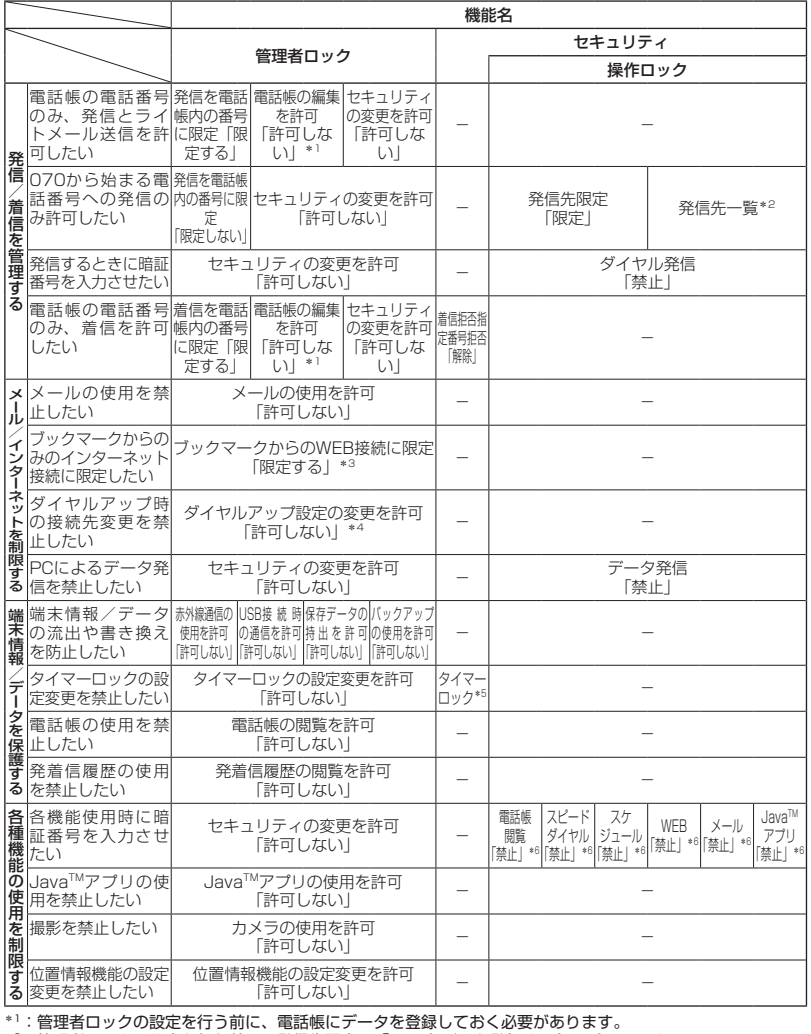

\*<sup>2</sup>:管理者ロックの設定を行う前に、発信先限定に「070」だけを登録する必要があります。<br>\*<sup>3</sup>:管理者ロックの設定を行う前に、接続を許可するURLをブックマークへ登録しておく必要があります。

\*<sup>4</sup>:管理者ロックの設定を行う前に、ダイヤルアップの接続先を設定しておく必要があります。<br>\*<sup>5</sup>:管理者ロックの設定を行う前に、タイマーロックの時間を設定しておく必要があります。

\*6:必要に応じて設定してください。

# 多ご注意

- ●「完全消去+初期化」(208ページ)をすると動作が変わる可能性があります。特に記載がない場合でも「セキュ リティの変更を許可」を「許可しない」に設定しておく必要があります。
- ●管理者ロックを設定するときは、管理者ロック以外(操作ロックなど)の設定を終えている必要があります。